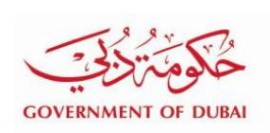

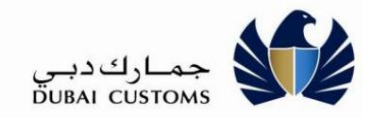

ا<del>ز</del>داميل<sup>ي</sup> پرداخت قبوض اينترنتی

# <mark>طل*ا*نجیا</mark>ی کاربر آ

# ن.3س1خ-ه

تاریخ انتشار

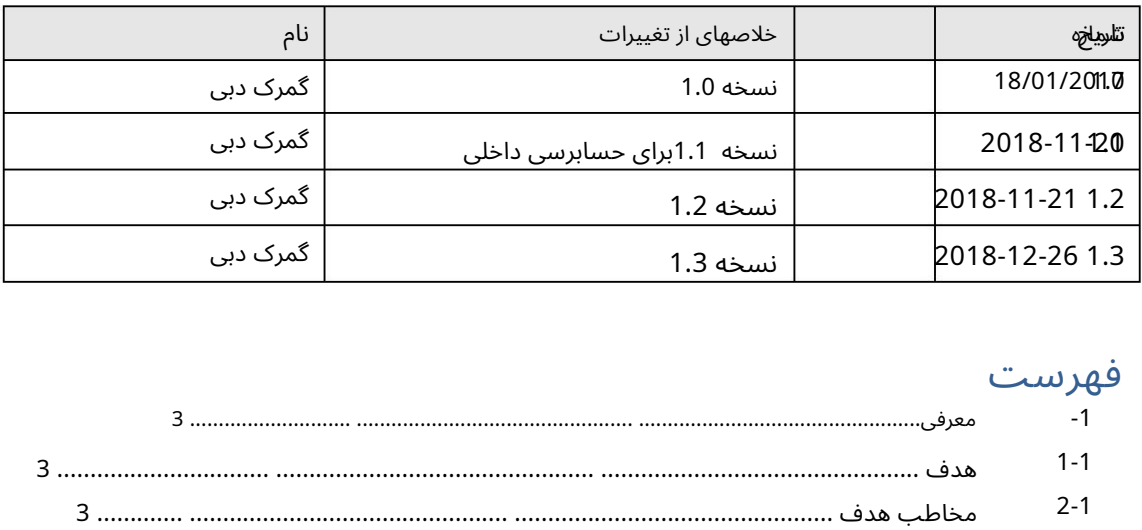

# فهرست

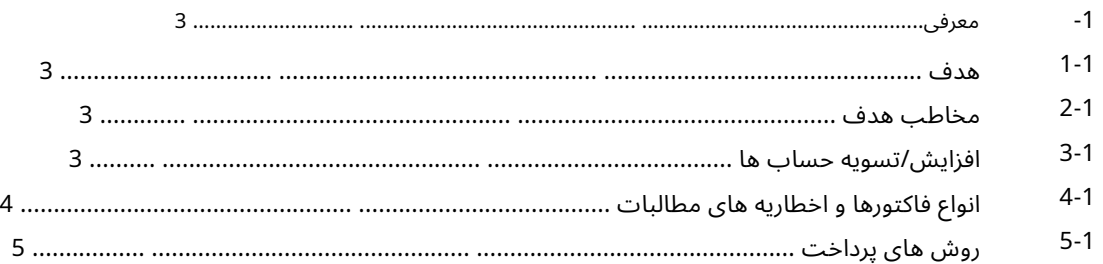

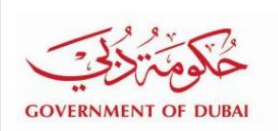

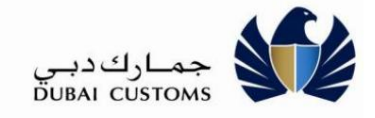

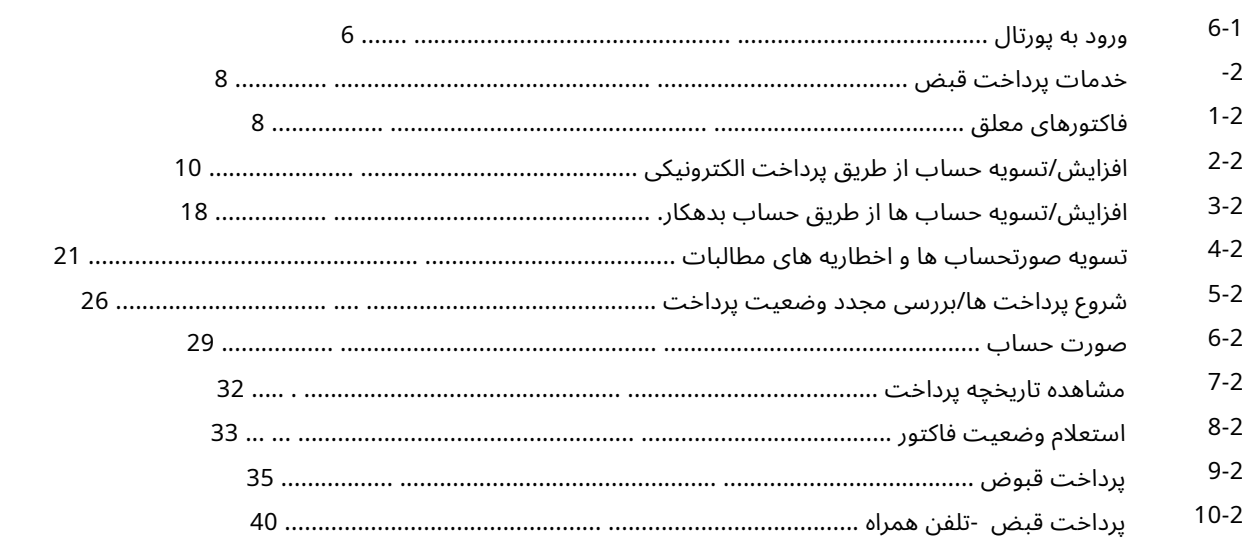

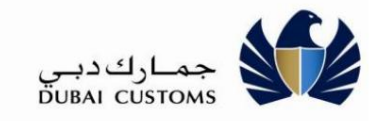

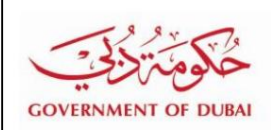

-1.معرفی

#### 1-1 هدف

هدف این راهنما این است که به کاربران تجارت دبی کمک کند تا خدمات پرداخت آنلاین قبض و نحوه تسویه فاکتورهای معوق، اخطارهای مطالبه و شارژ حساب را با استفاده از کانال های پرداخت الکترونیکی یا حساب بدهی درک کنند.

در زیر عملکردهای اساسی موجود در مدل خدمات پرداخت قبض آورده شده است:

•فاکتورهای معلق و اعلامیه های تقاضا را جستجو کنید

•مانده حساب های اعتباری و بدهکاری را پیدا کنید

•تسویه فاکتور ها و اعلامیه ها ی مطالبا ت

•افزایش/تسویه حسا ب ها ی اعتبار ی وبد هکار ی

•رسید را چا پ کنید

•جستجو درتاریخچهپرداخت

•استعلام وضعیت فاکتور

•در موردپرداختی کهشروعشده استپرس و جو کنید و وضعیتپرداخت را دوبارهبررسی کنید

#### 2-1مخاطبان هدف

مخاطبین هدف این سند شامل گروه های زیر است:

•کاربران پورتال تجارت دبی (کارگزاران گمرکی، واردکنندگان، صادرکنندگان، نمایندگان و شرکت های منطقه). رایگان(.

#### 3-1افزایش/تسویه حسا ب

با استفاده از این سرویس می توان حساب های زیر را افزایش یا تسویه کرد:

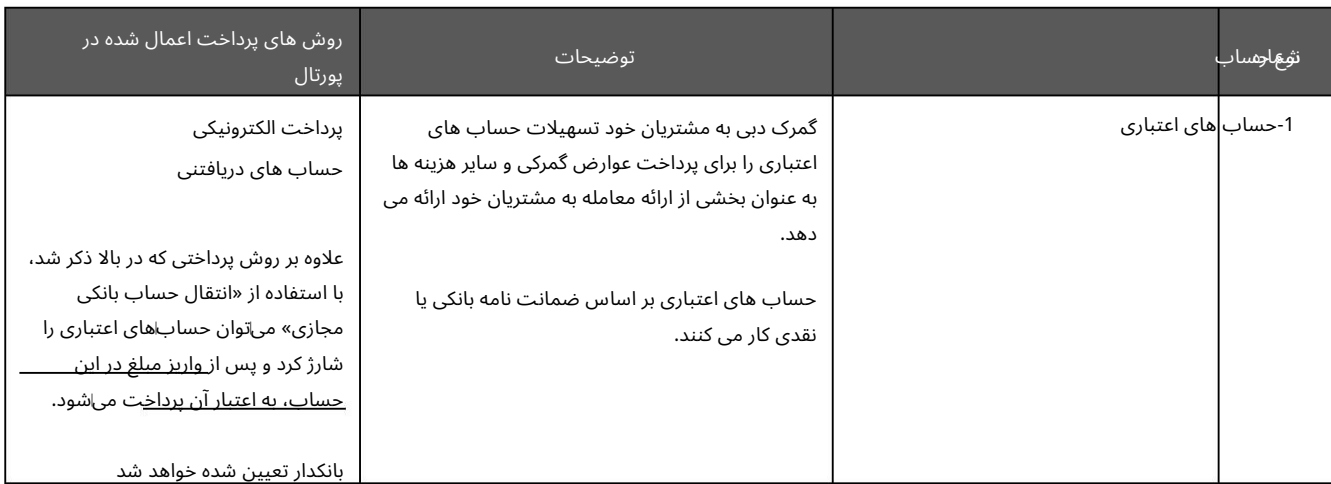

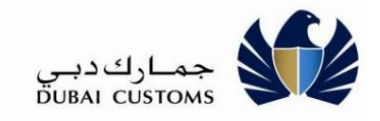

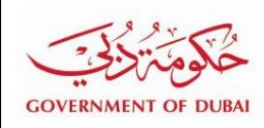

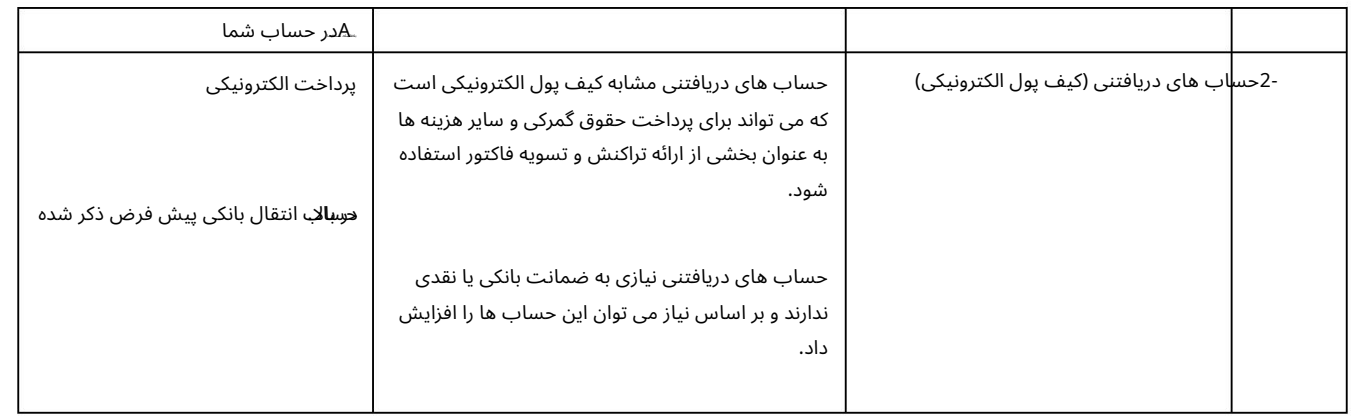

# 4-1انواع صورتحسا ب و اخطار مطالبا ت

#### از طریق این سرویس، فاکتورها و اخطارهای ادعایی زیر قابل تسویه است:

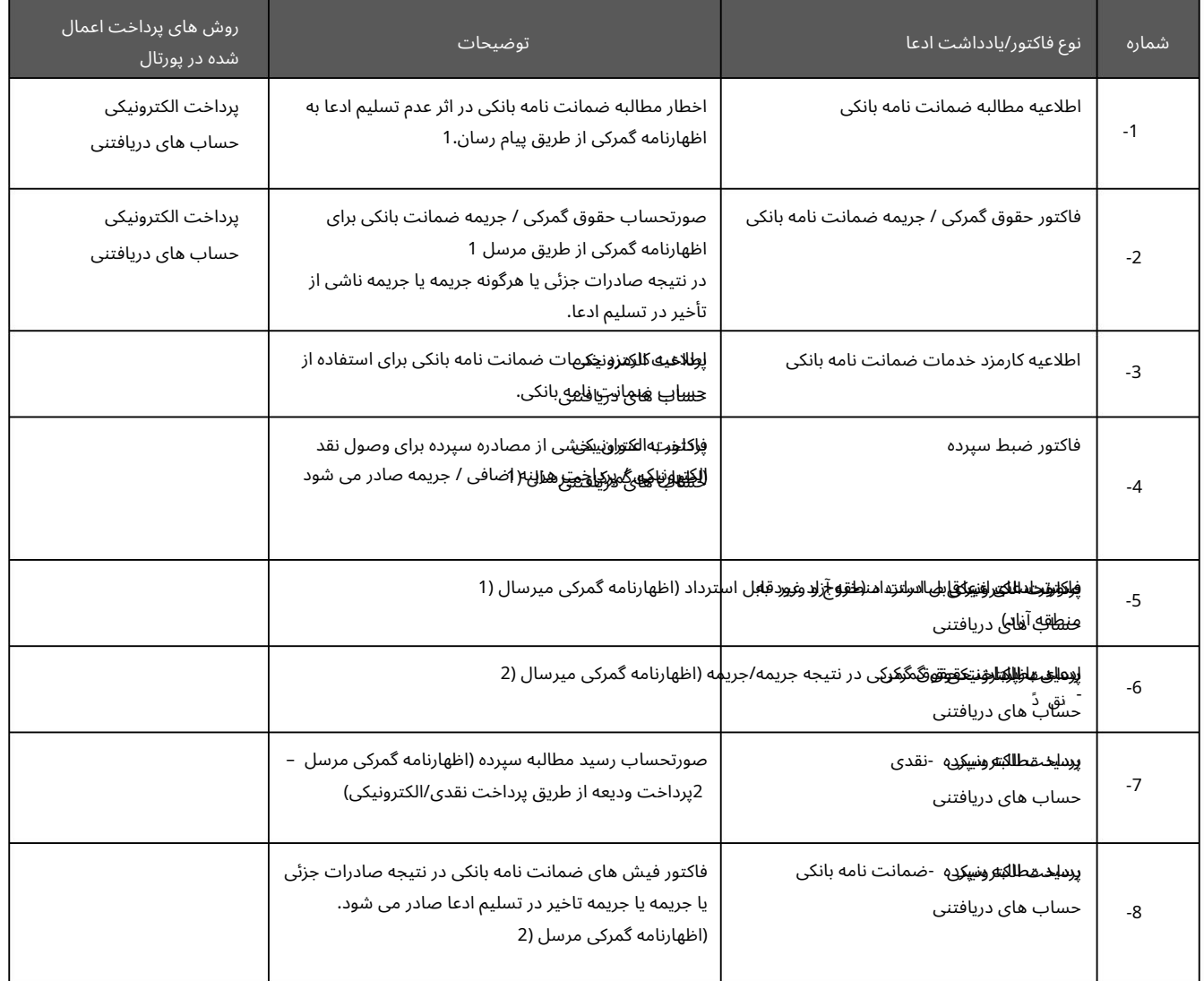

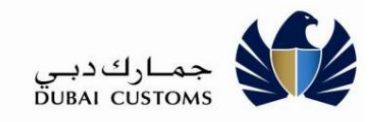

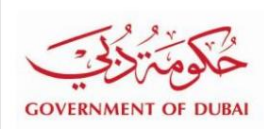

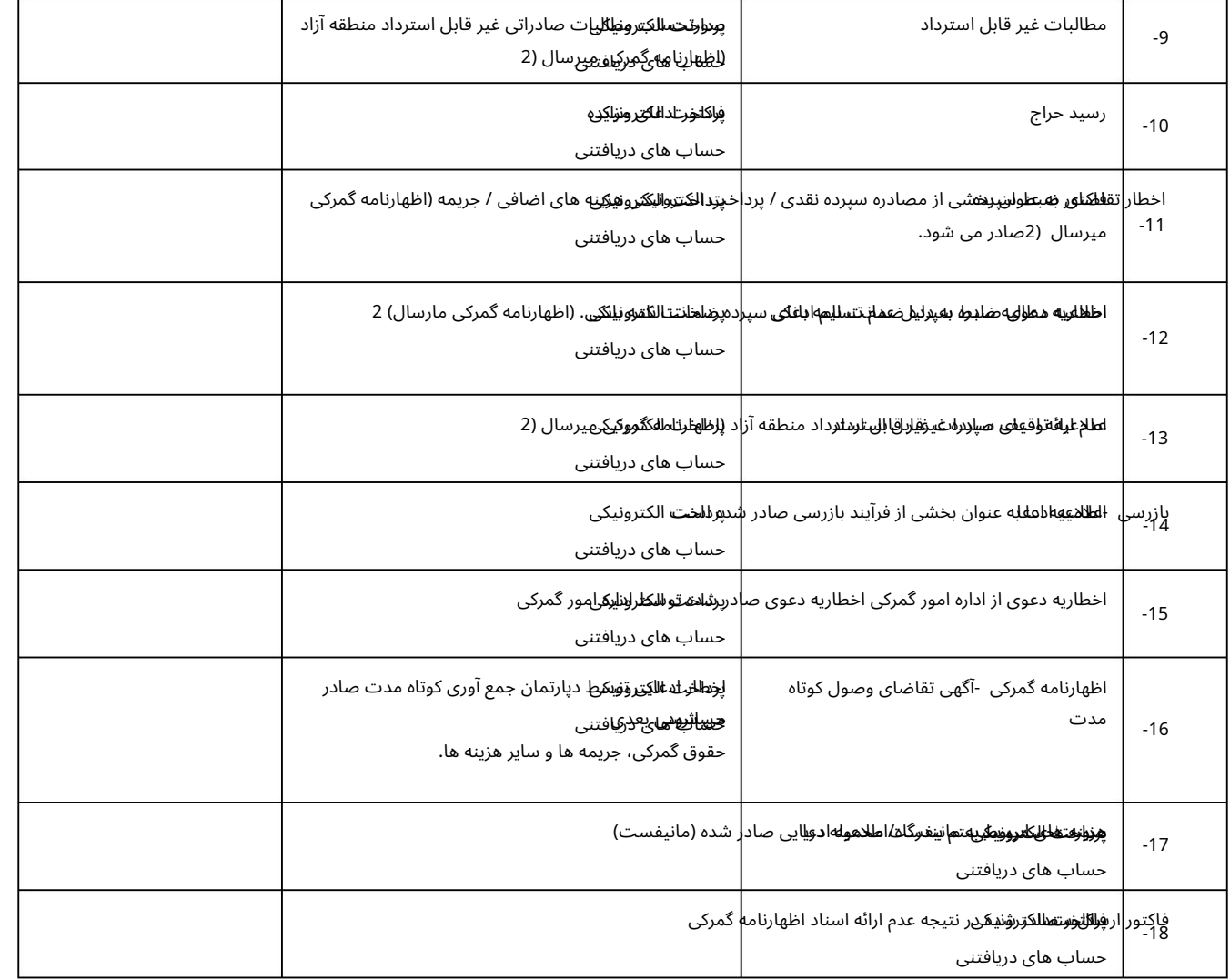

#### 5-1رو ش ها یپرداخت

روشهاای پرداخت زیر برای تسویه صورتحسابها، مطالبه اعلامیهاها و افزایش/تسویه حساب موجود است:

•پرداخت الکترونیک (پرتال هوشمند دولت دبی) کار ت اعتبار ی

بد هی مستقیم (حوالهبانکی)

در هم الکترونیکی

حساب اعتباری را مطالبه یا افزایش دهید. •حساب های دریافتنی (کیف پول الکترونیکی): از حساب بدهکار گمرکی می توان برای تسویه صورتحساب ها و اخطارها استفاده کرد.

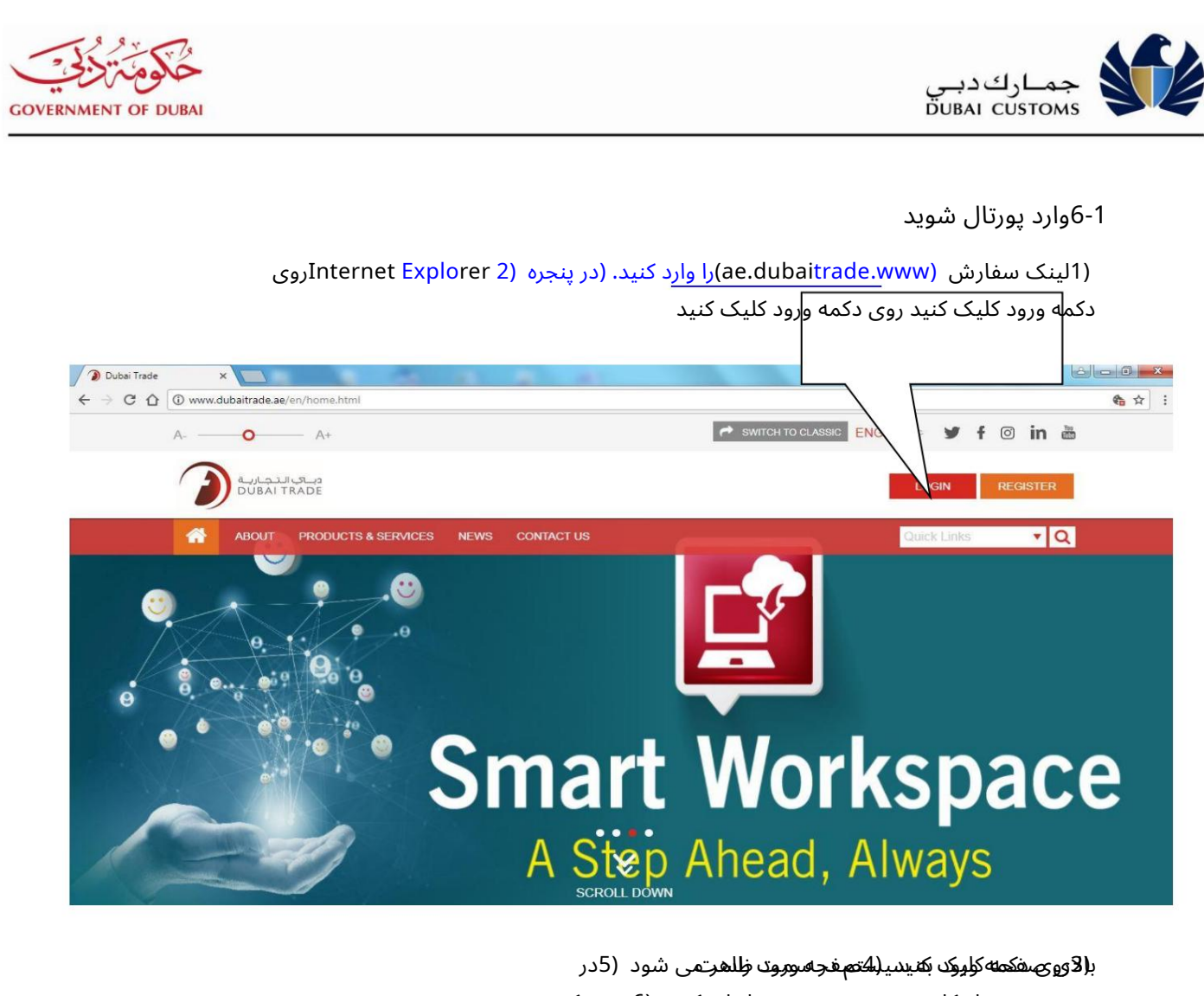

صفحه ورود نام کاربری و رمز عبور خود را وارد کنید (6روی دکمه "ورود" کلیک کنید.

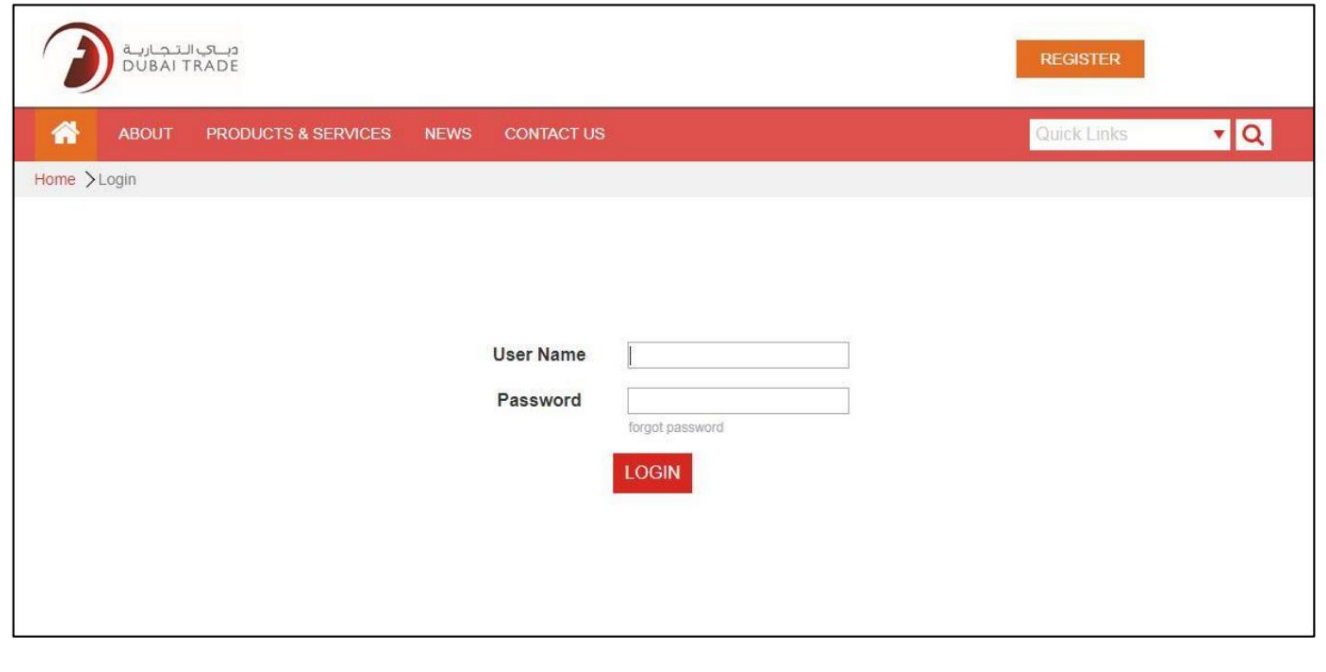

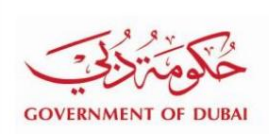

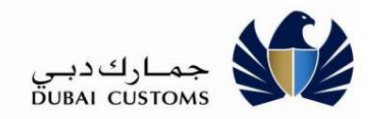

راهنمای کاربر آنلاین Payment.docx<br>Payment.docx

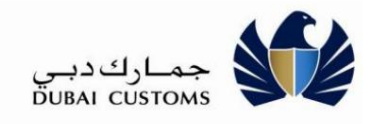

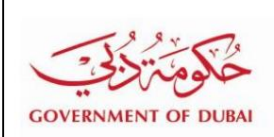

2-خدمات پرداخت قبض

### فاکتورها<del>یُ</del> م<sup>ل</sup>علق

"Mersal 2 -> Support Services -> Bill Payment"را از منوی سمت چپ انتخاب کنید

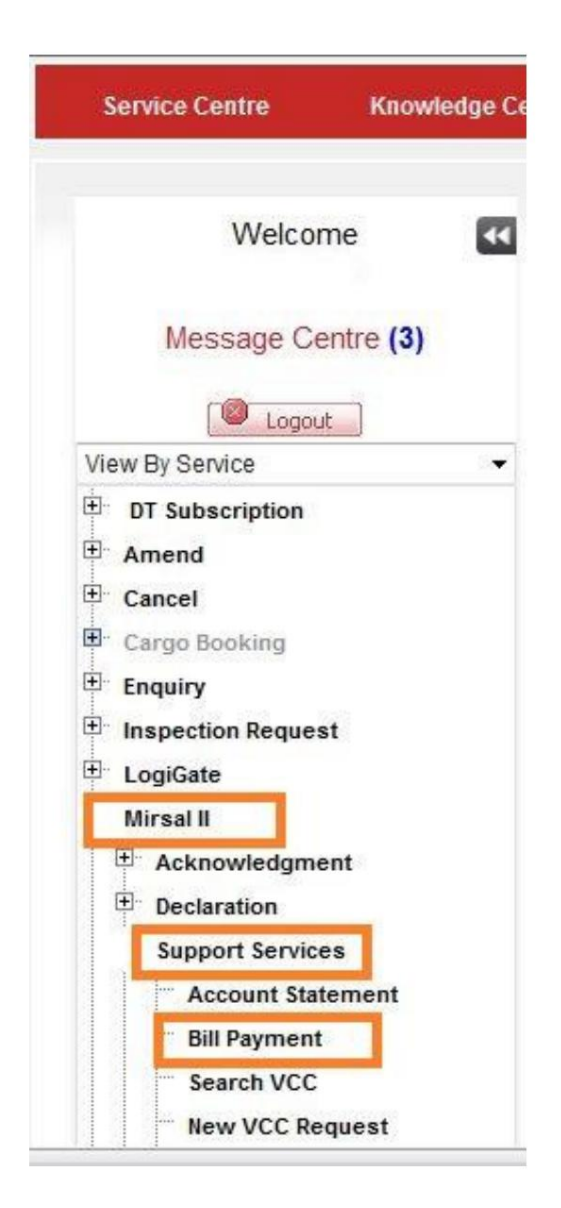

Machine Translated by Google

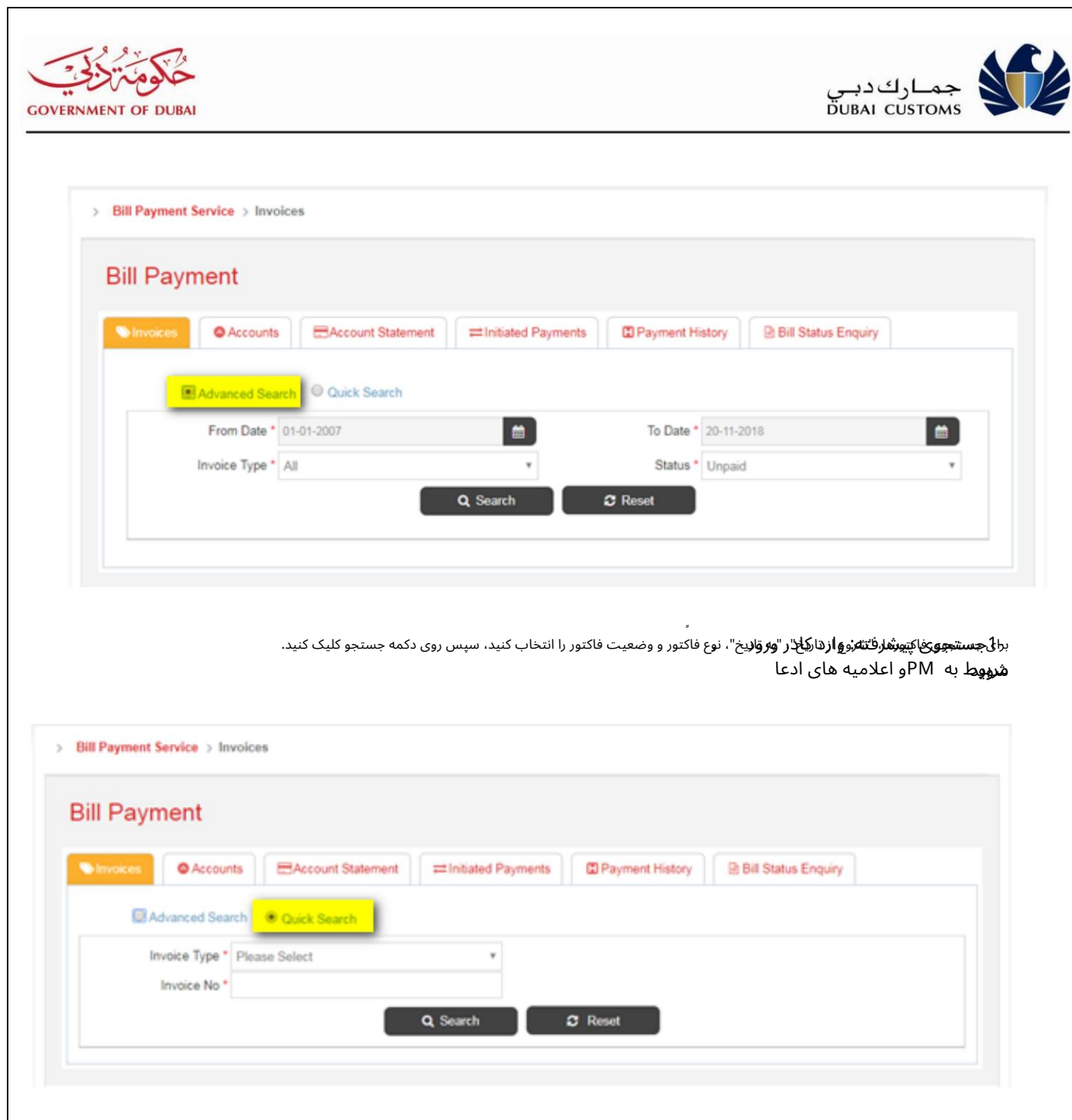

**ر جلعادجو براهالی**کمرکویط به ادعا -2جستجوی سریع: نوع فاکتور، محل (در صورت لزوم) و شماره فاکتور را برای جستجوی فاکتورها وارد کنید، وارد شوید، سپس دکمه

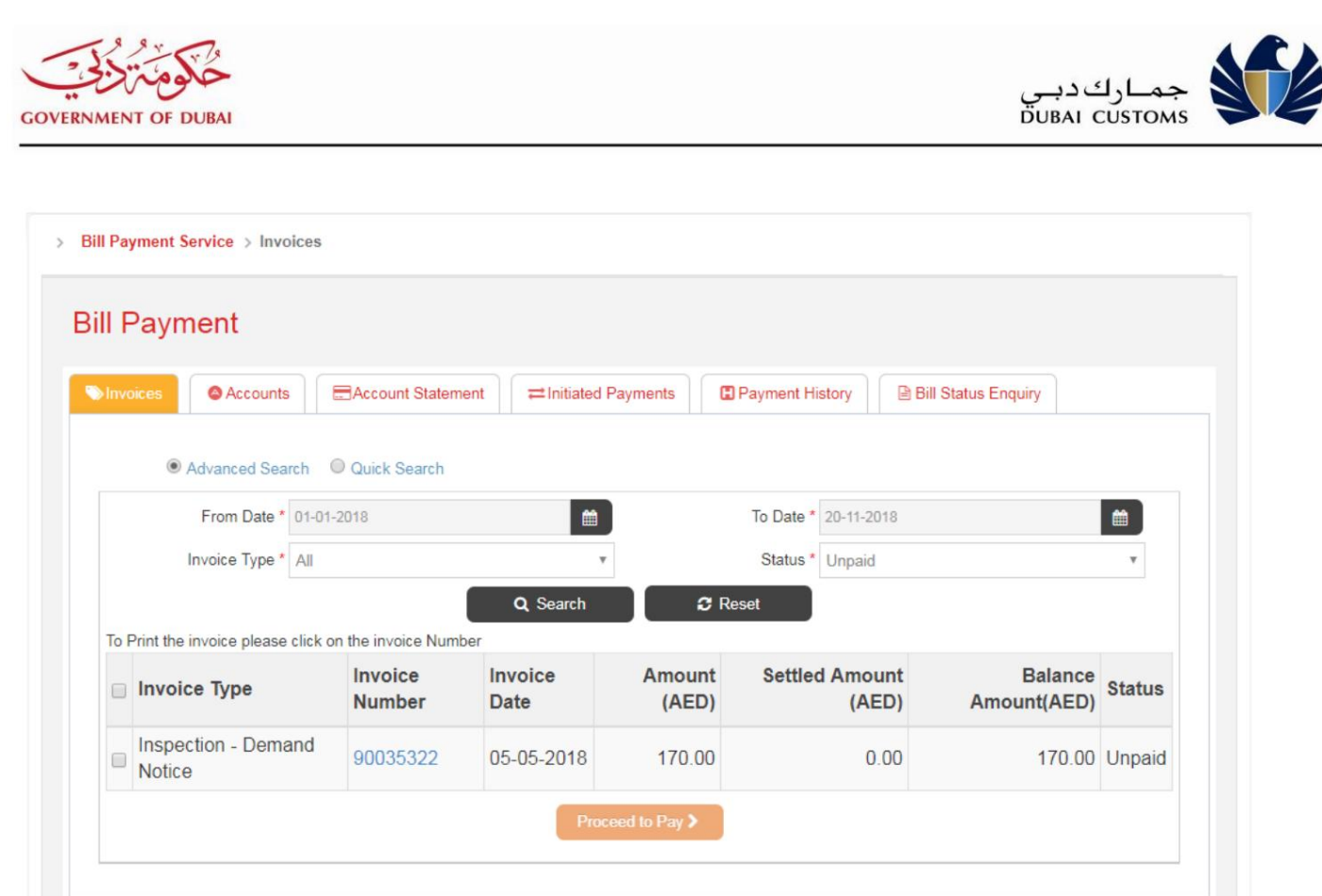

-3سیستم تمامی حساب های اعتباری و بدهکاری افراد وارد شده را نمایش می دهد. نوع فاکتور، شماره فاکتور، تاریخ فاکتور، مبلغ فاکتور، مبلغ پرداختی، مبلغ مانده معوق و وضعیت فاکتور ظاهر می شود.

-4لینک >کےکے1,2,..,< ,<<را انتخاب کنید تا برای مشاهده فاکتورهای بیشتر روی صفحه حرکت کنید.

-5برای دانلود کپی فاکتور روی لینک شماره فاکتور کلیک کنید.

ر<mark>وی دکمه «ا</mark>رسال به پرداخت» کلیک کنید تا پس از انتخاب فاکتور یا فاکتورها به صفحه انتخاب روش پرداخت بروید. توافق.

افزایش/تسویه<sup>2</sup>حشاب از طریق پرداخت الکترونیکی

را انتخاب كڤيدMersal 2 -> Support Services -> Bill Payment -> Billing .

اوستفاده است ال<del>زاوین یگویخ*مب*رای پیشپرر و</del>ردبار<del>ایی ا</del>فزاییشادهاندید. این گزینه برای افزایش حساب بدهی (کیف پول الکترونیکی) و تسویه حساب اعتباری با توجه به مبلغ معلق است.

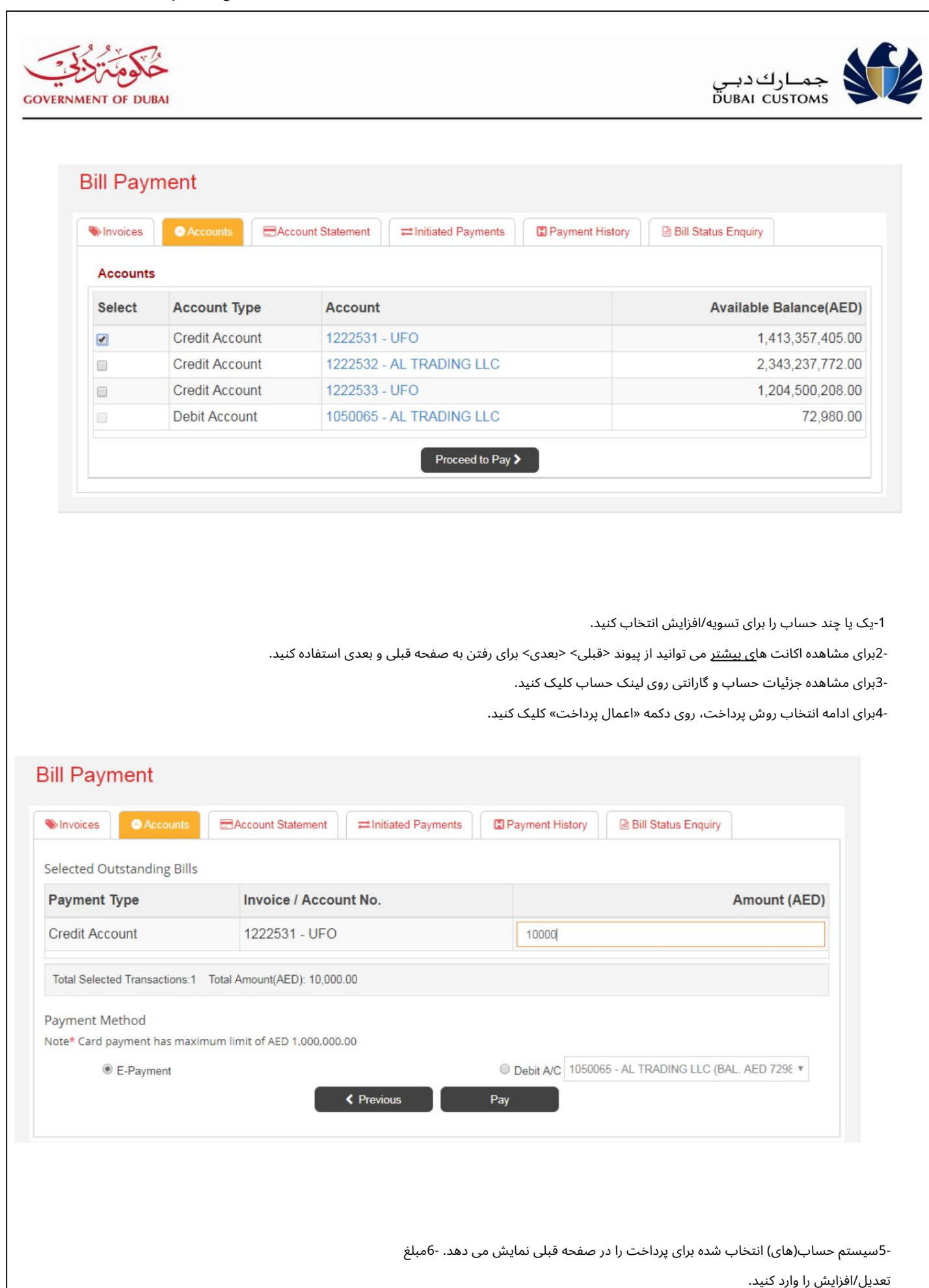

راهنمای کاربر آنلاین Payment.docx<sup>.</sup> همان Payment.docx. است از مشترک از کاربر آنلاین می کاربر آنلاین می کشونه 11

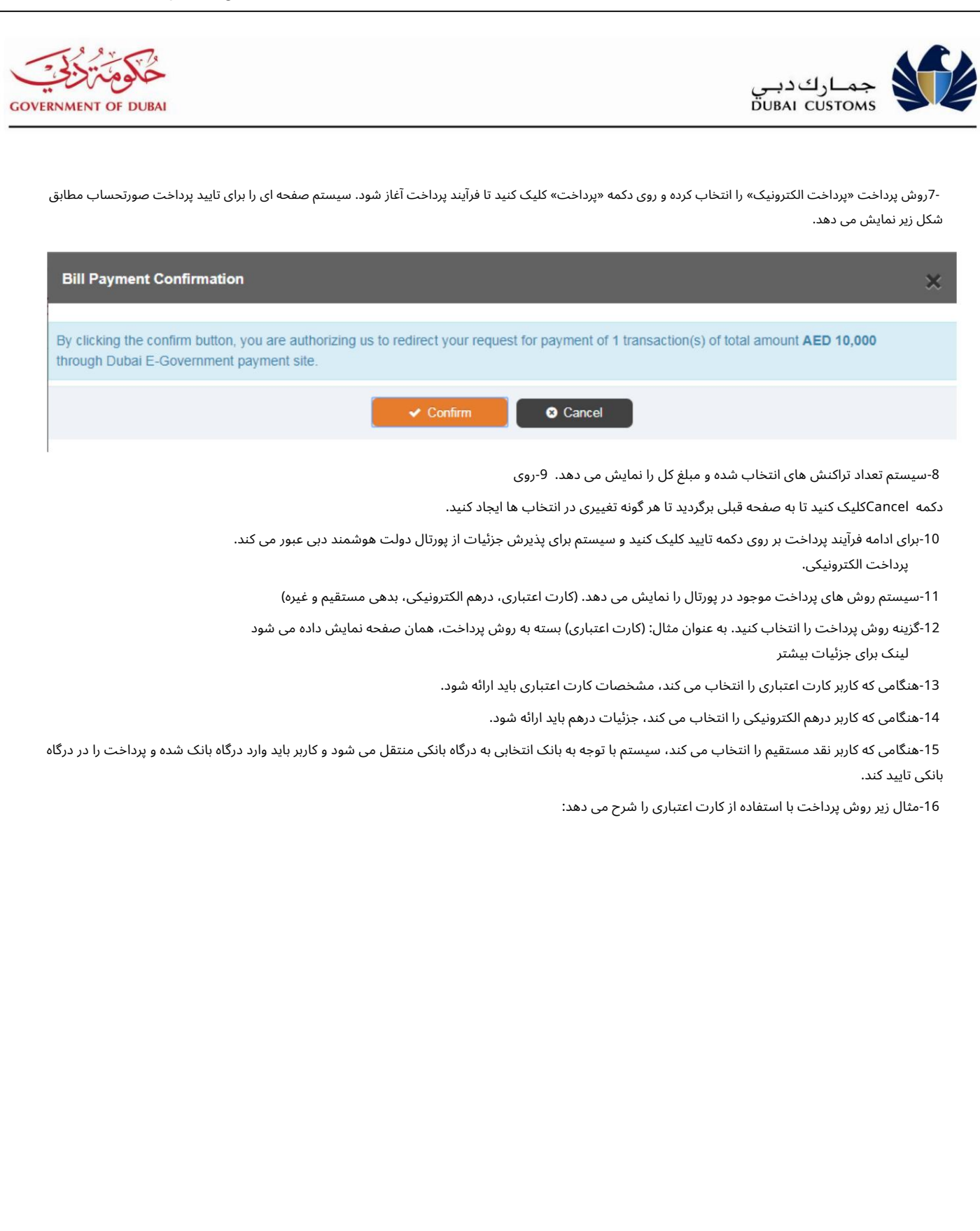

Machine Translated by Google

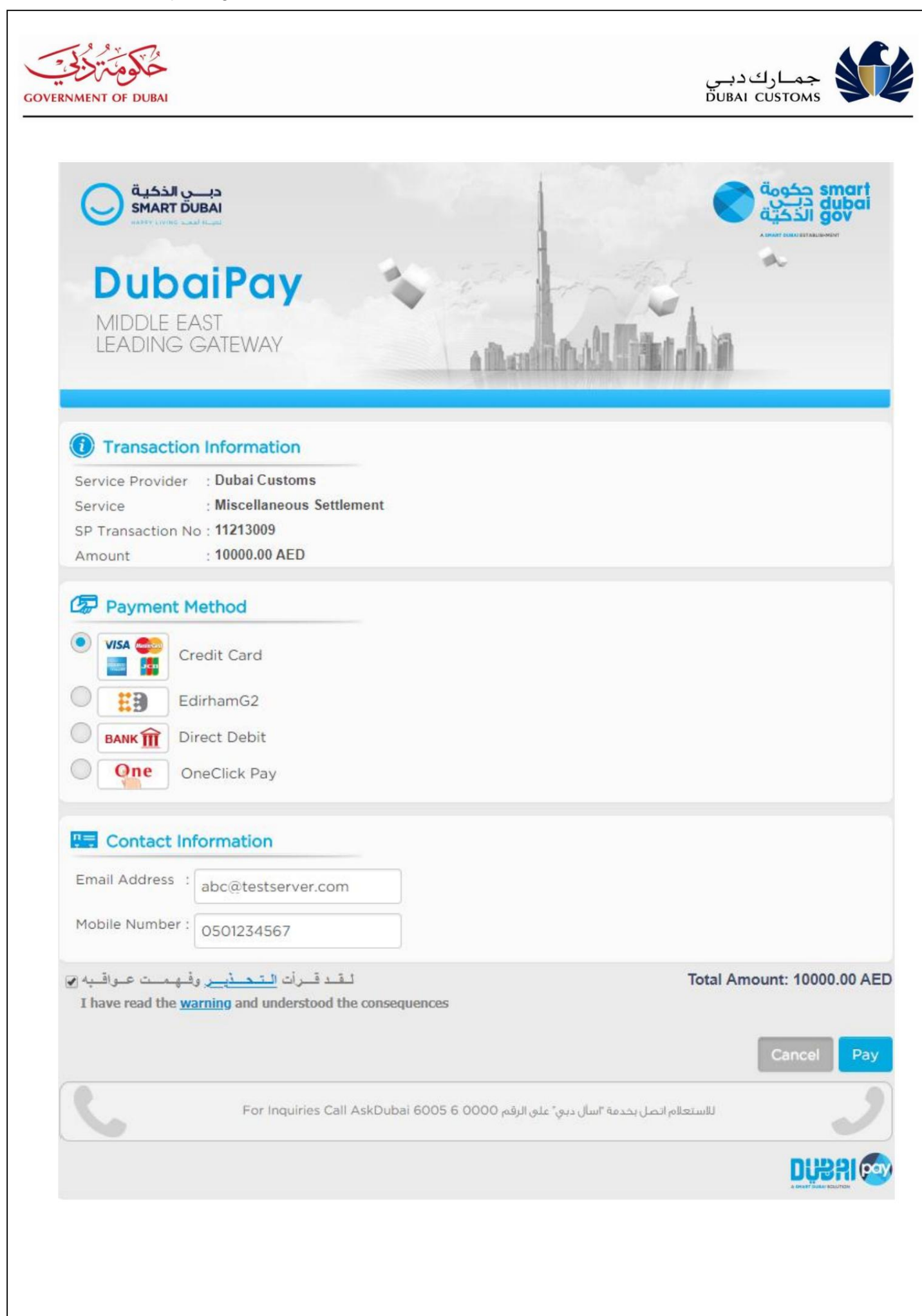

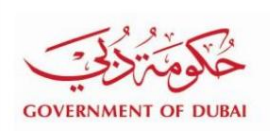

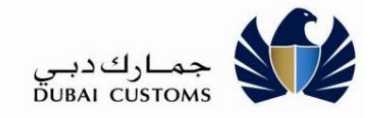

17-روش پرداخت "کارت اعتباری" را انتخاب کنید. 18-آدرس ایمیل و شماره موبایل خود را وارد کنید. 19-کادر موافقت با شرایط واقع در پایین صفحه را انتخاب کنید. 20-پس از تایید مبلغ و سایر اطلاعات روی پرداخت کلیک کنید. 21-سیستم برای دریافت شماره کارت اعتباری و سایر جزئیات به صفحه دیگری منتقل می شود.

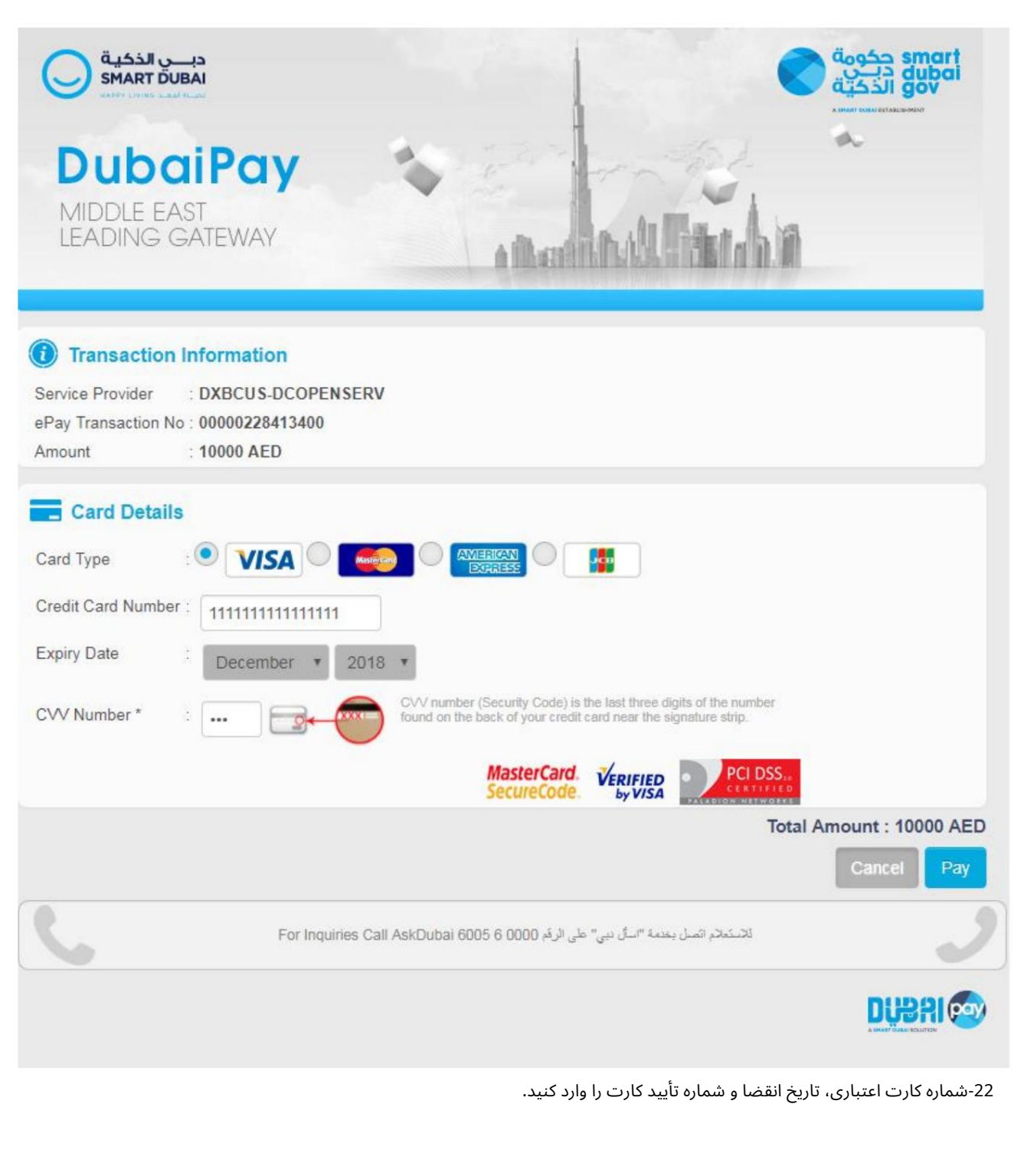

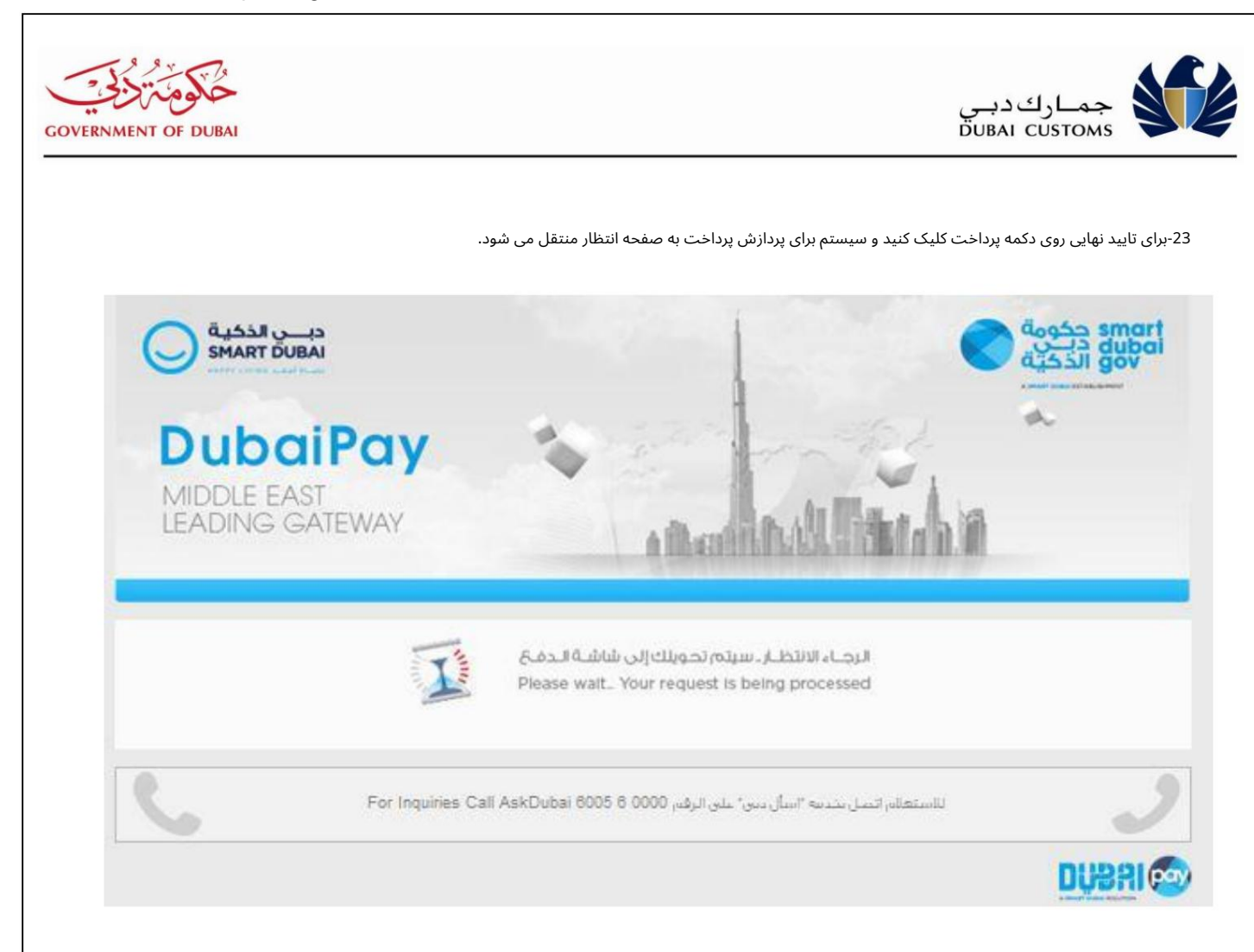

24-پس از تکمیل فرآیند پرداخت، سیستم صفحه نشانگر شادی مشتری را برای دریافت پاسخ نمایش می دهد.

-25نشانگر مناسب را انتخا ب کنید.

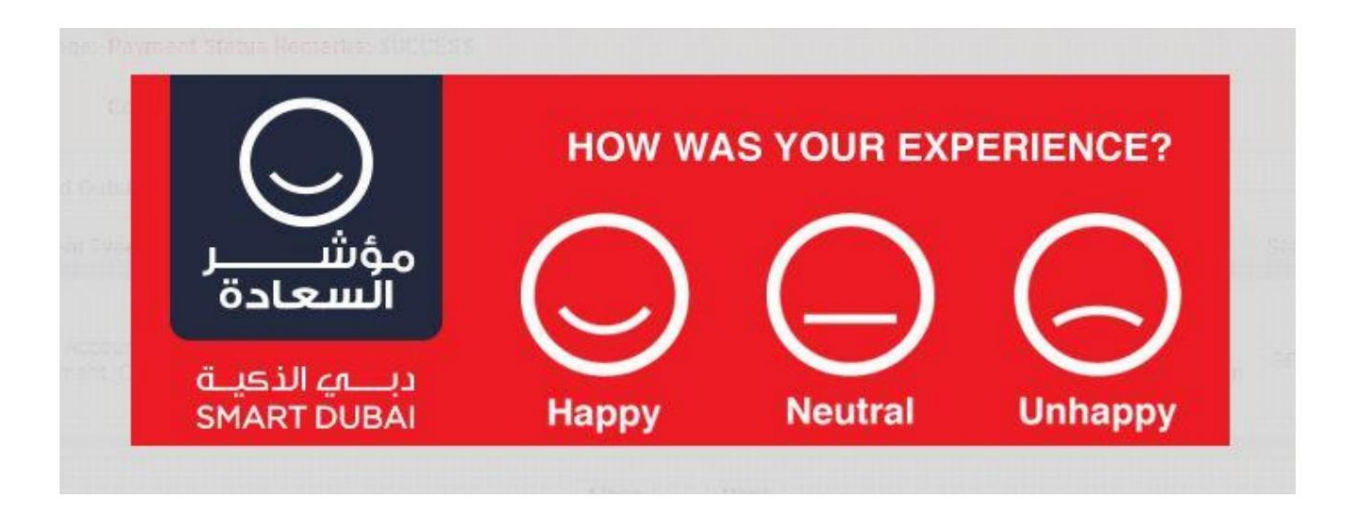

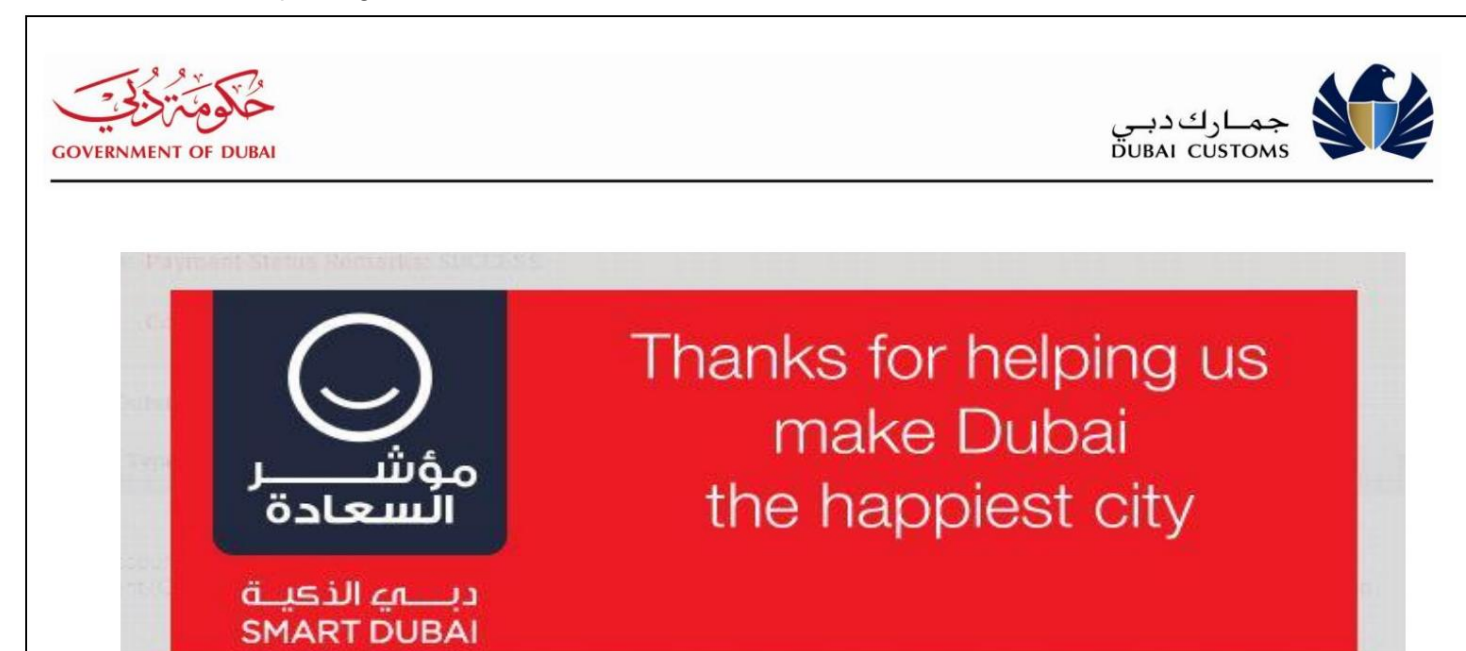

26-با فشار دادن، سیستم با جزئیات به صفحه تأیید پرداخت منتقل می شود.

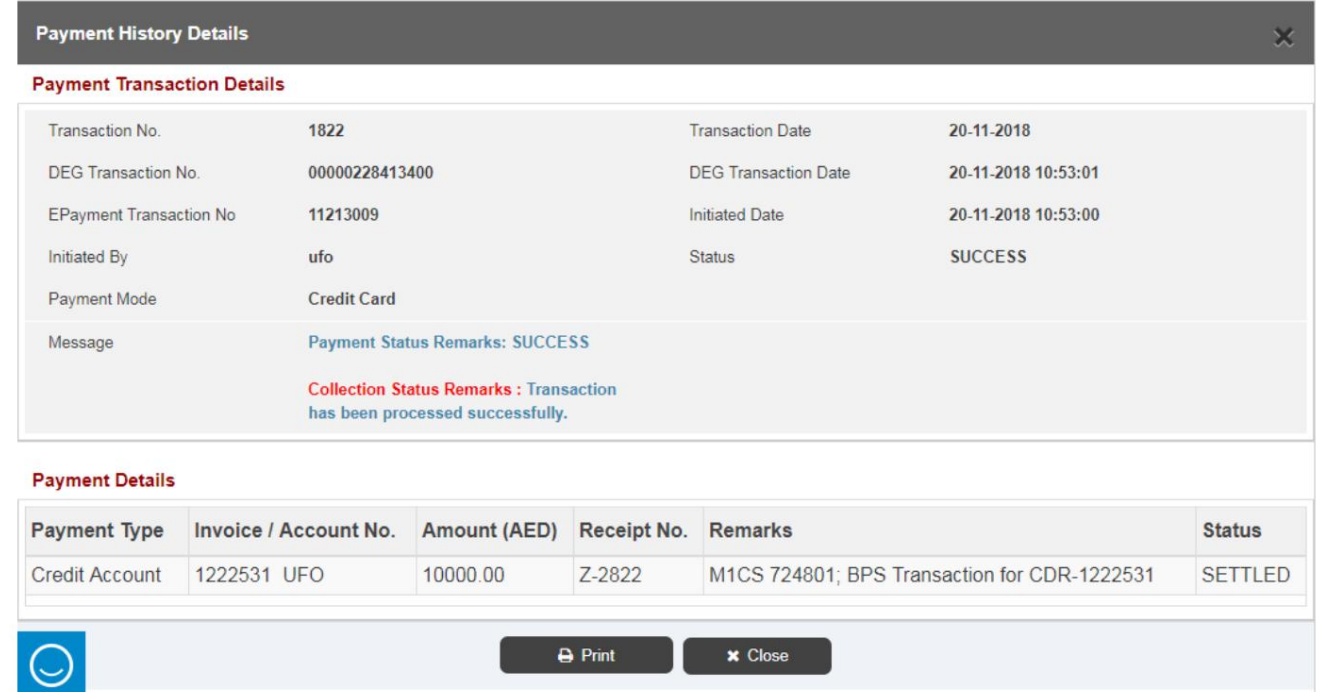

27-سیستم وضعیت پرداخت را علاوه بر شماره رسید ... و غیره به صورت "تراکنش موفق" نمایش می دهد.

28-برای چاپ رسید روی گزینه چاپ کلیک کنید.

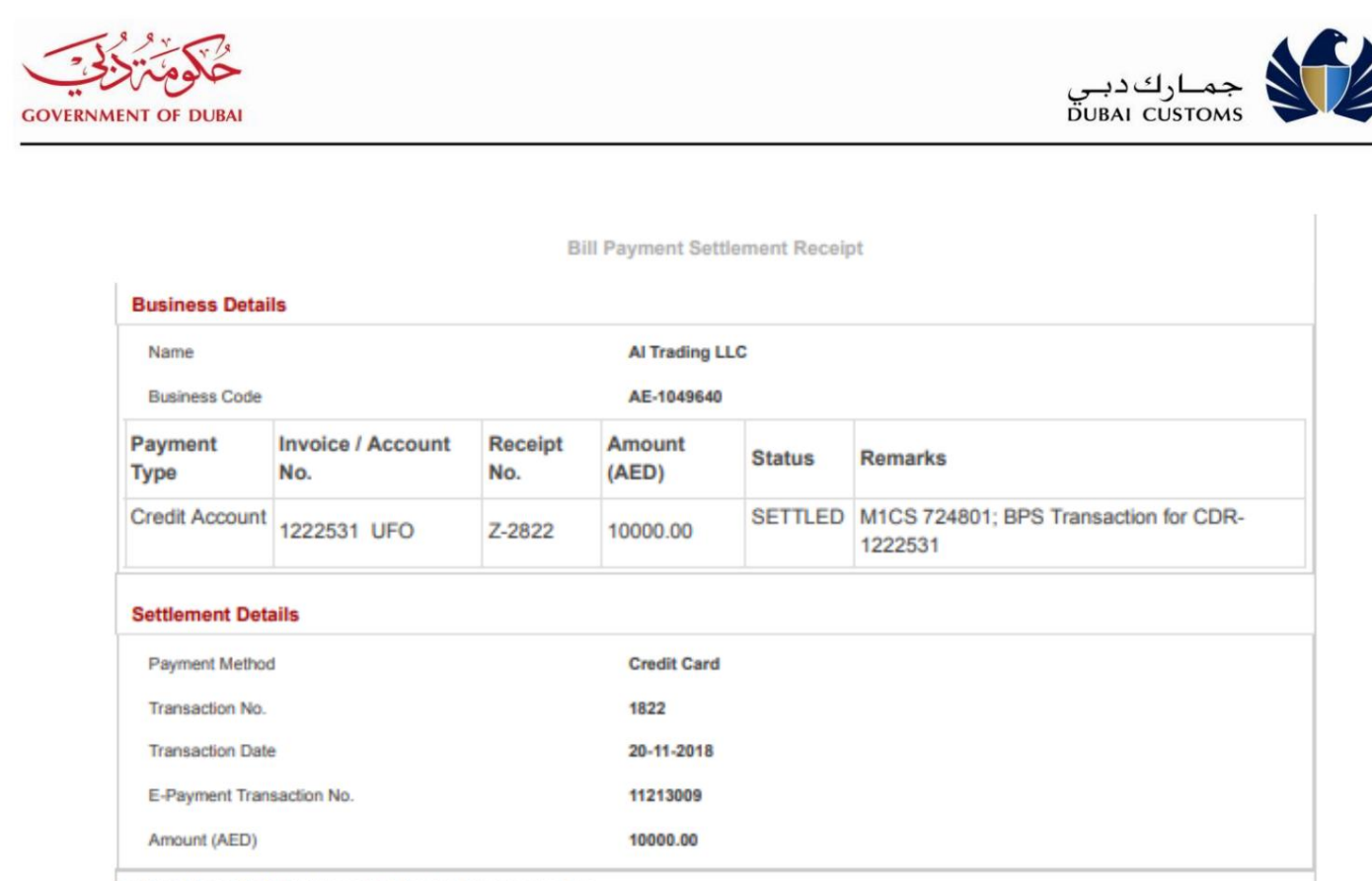

This Receipt is generated by the system and therefore does not require a signature

صفحه رسید را ببندید و مقدار موجودی موجود را که در صفحه زیر نشان داده شده است بررسی کنید.

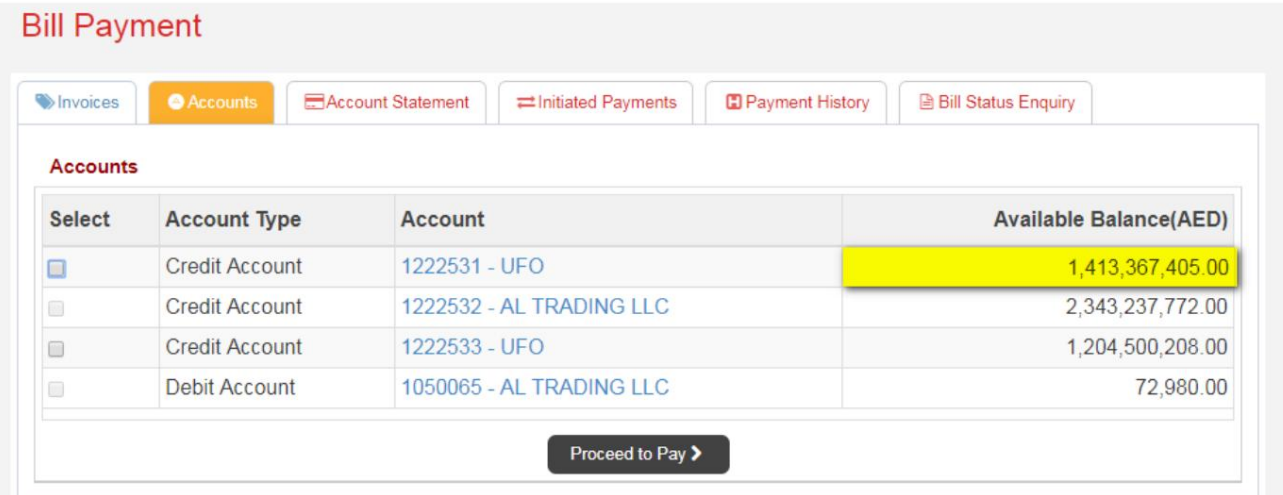

29-اگر فرآیند پرداخت ناموفق باشد، وضعیت "تراکنش انجام نشد" ظاهر می شود و تسویه حساب تکمیل نمی شود.

مقه بن بخواند.<br><u>وضعیت ظا</u>هر نشد یا مرورگر به طور تصادفی بسته شد یا اتفاق دیگری افتاد، از گزینه «پرداخت» استفاده کنید "Initiatorبرای بررسی مجدد وضعیت.

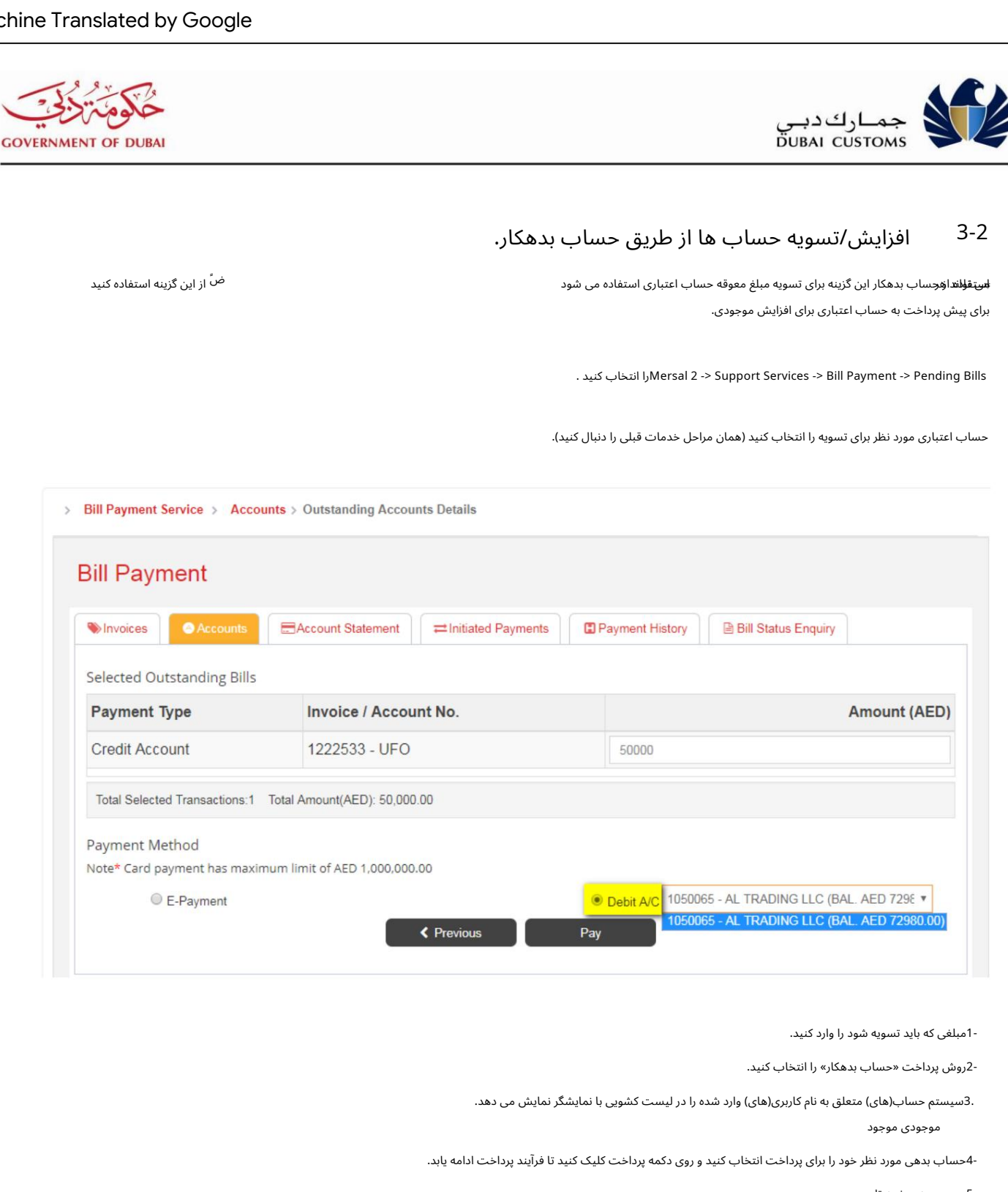

-5سیستم به صفحه تایید می رود.

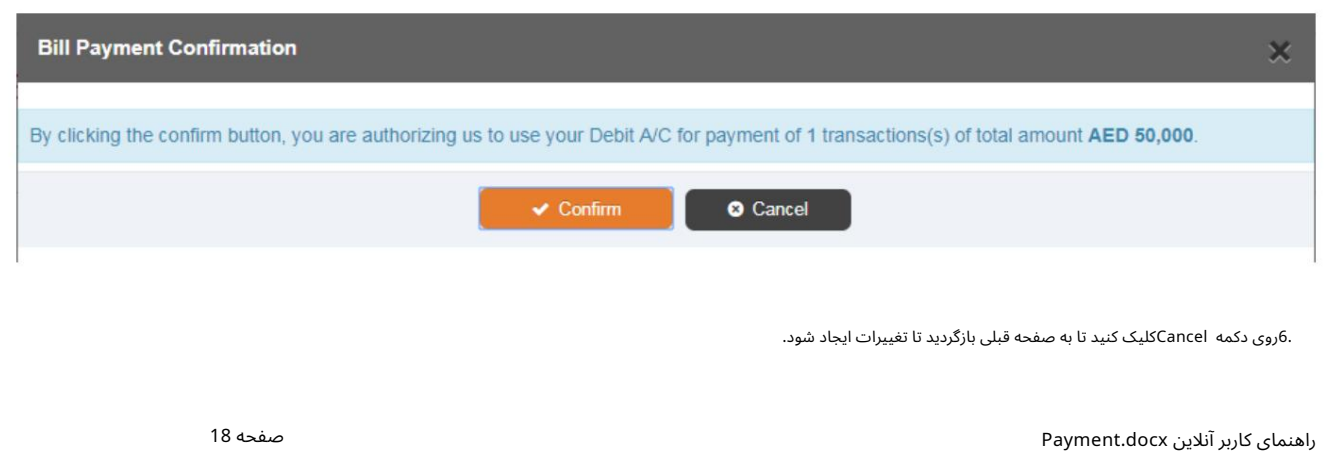

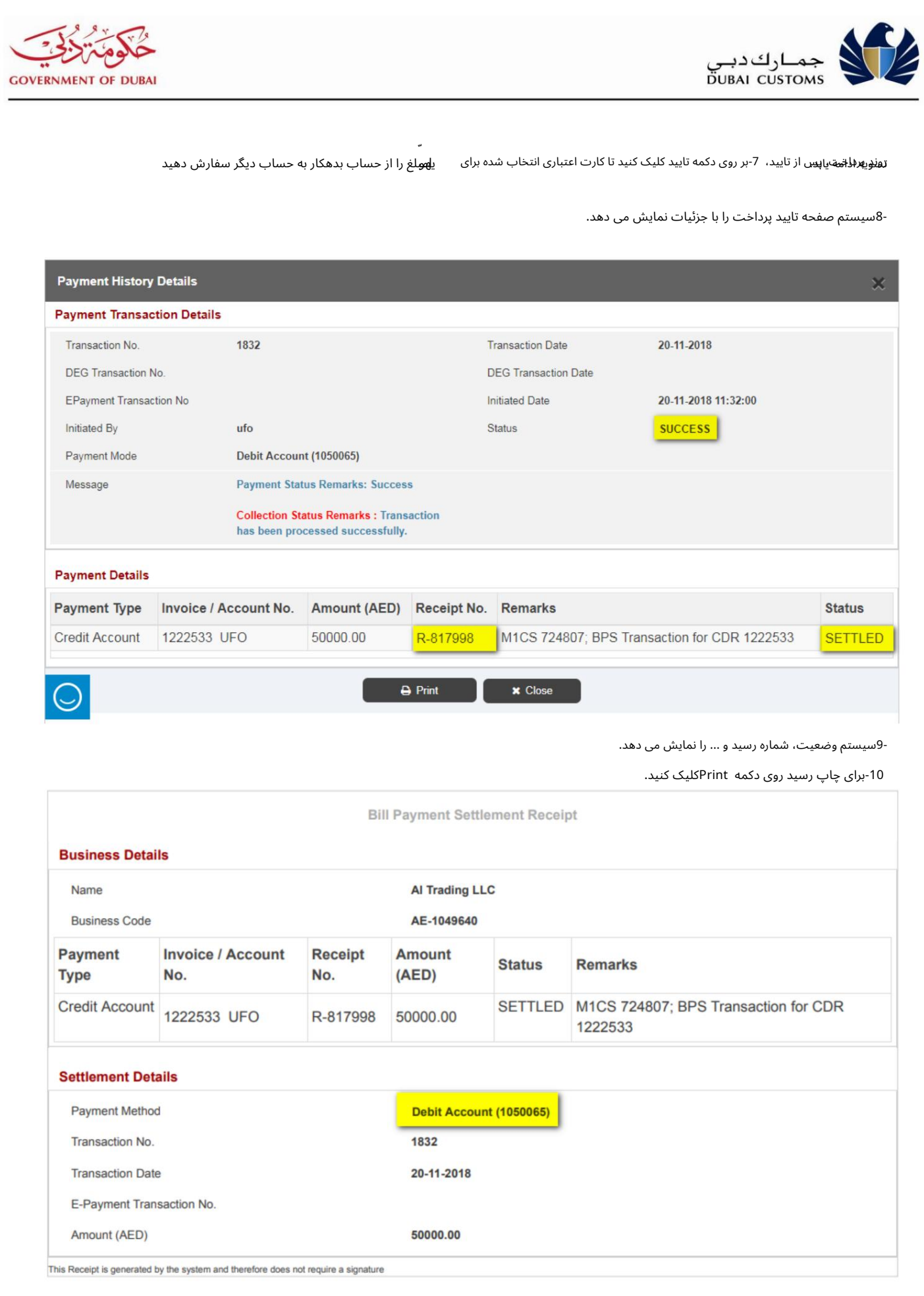

Machine Translated by Google

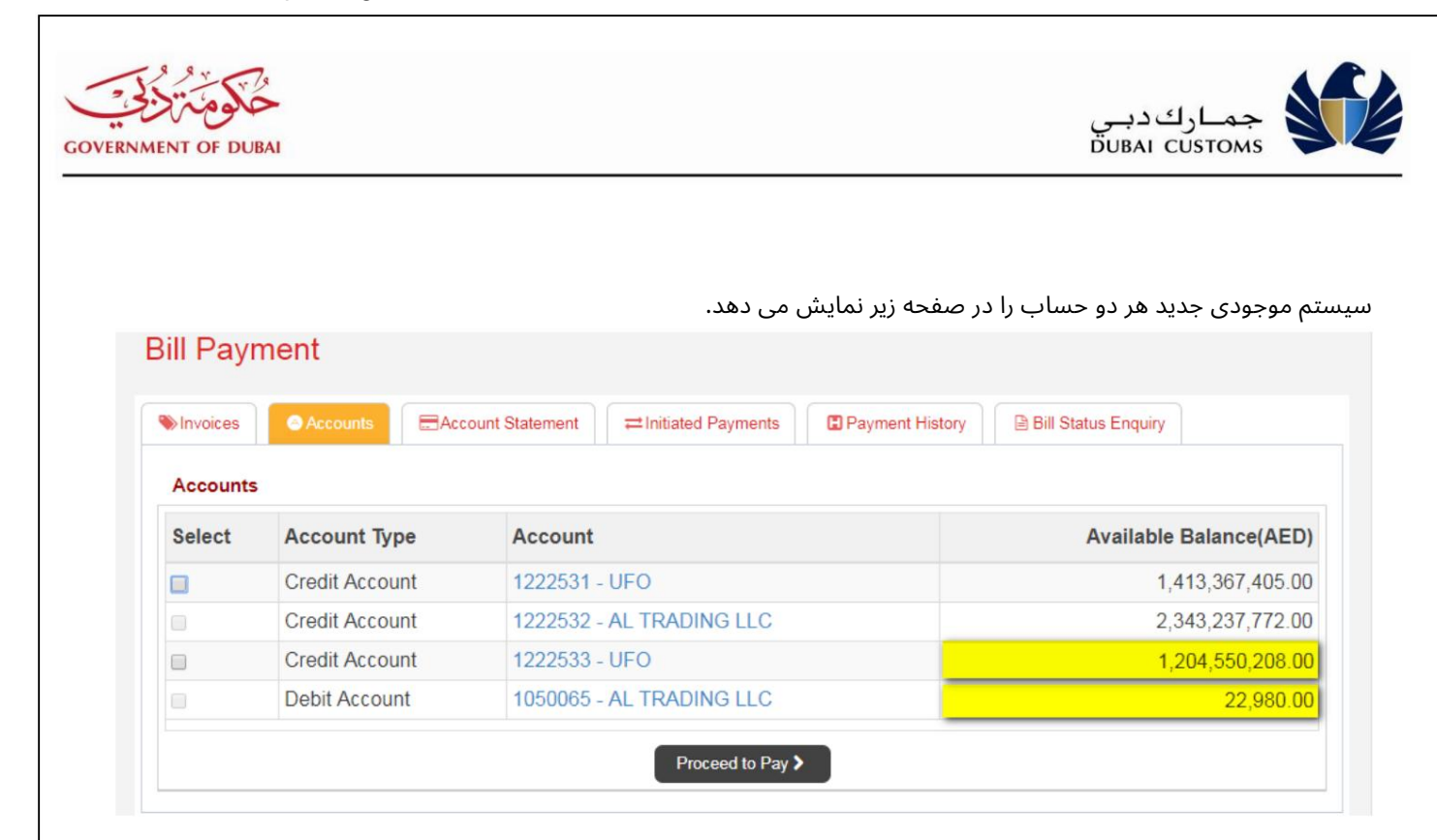

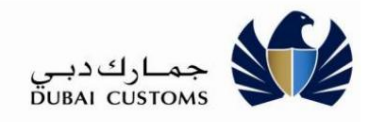

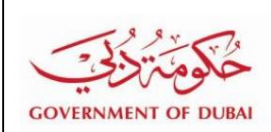

4-2تسویه صورتحساب ها و اعلامیه های مطالبات

نظرات و اعلامیه های تقاضای صادر شده توسط گمرک دبی از منابع متعدد مانند: این گزینه برای تسویه صورتحساب ها استفاده می شود. مطالبات، بازرسی، مدیریت پرونده های گمرکی، حسابرسی پس از ....

.کنید ب انتخا راMersal 2 -> Support Services -> Bill Payment -> Pending Bills

-1فاکتورهایی را که می خواهید تسویه کنید (یک یا چند) انتخاب کنید.

.دروی پیوند <قبلی> یا <بعدی> کلیک کنید تا در صورت وجود فاکتورهای بیشتری از صفحات دیگر انتخاب کنید.

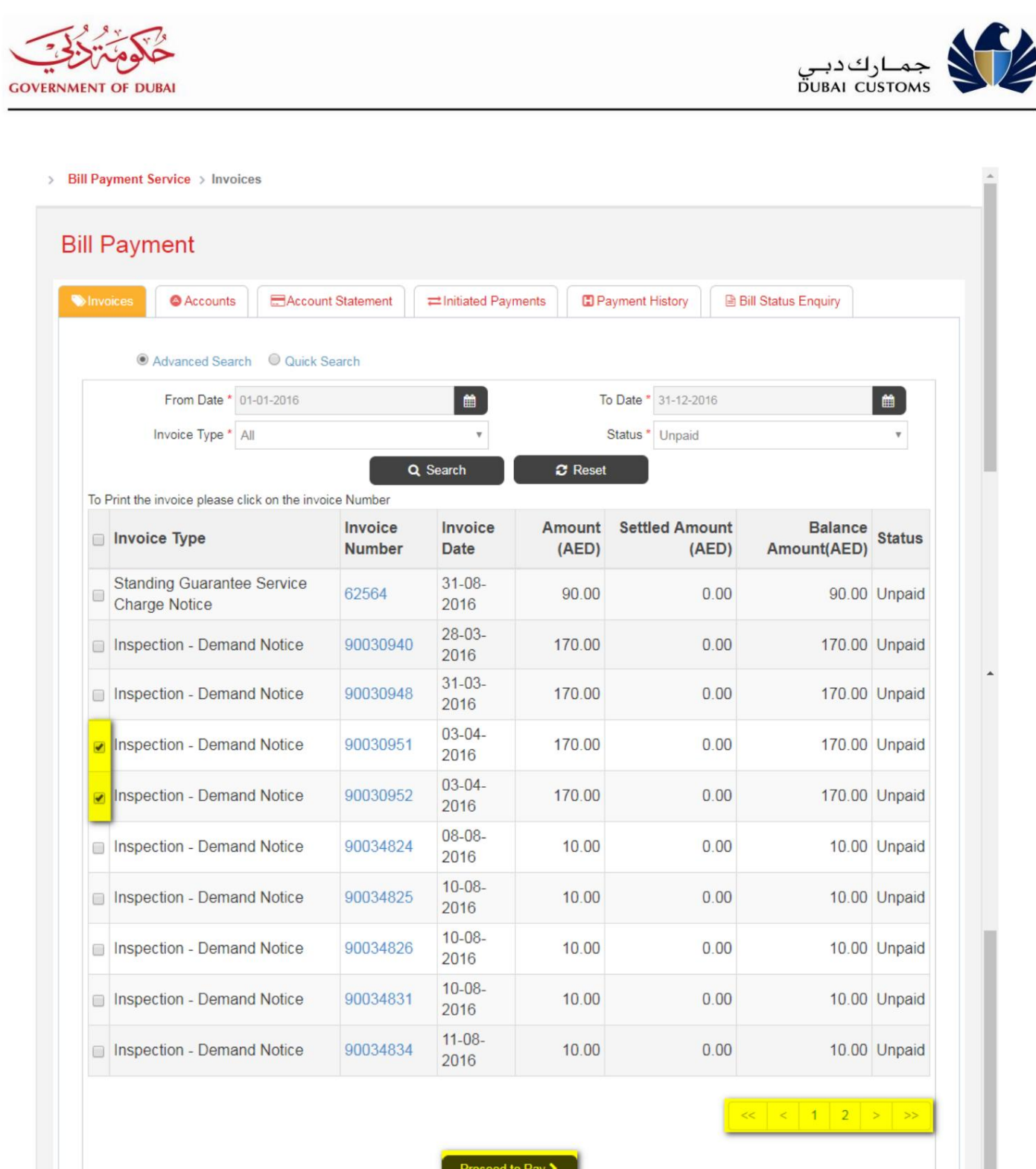

Proceed to Pay >

-3برای ادامه فرآیند پرداخت، روی دکمه "Proceed to Pay"کلیک کنید.

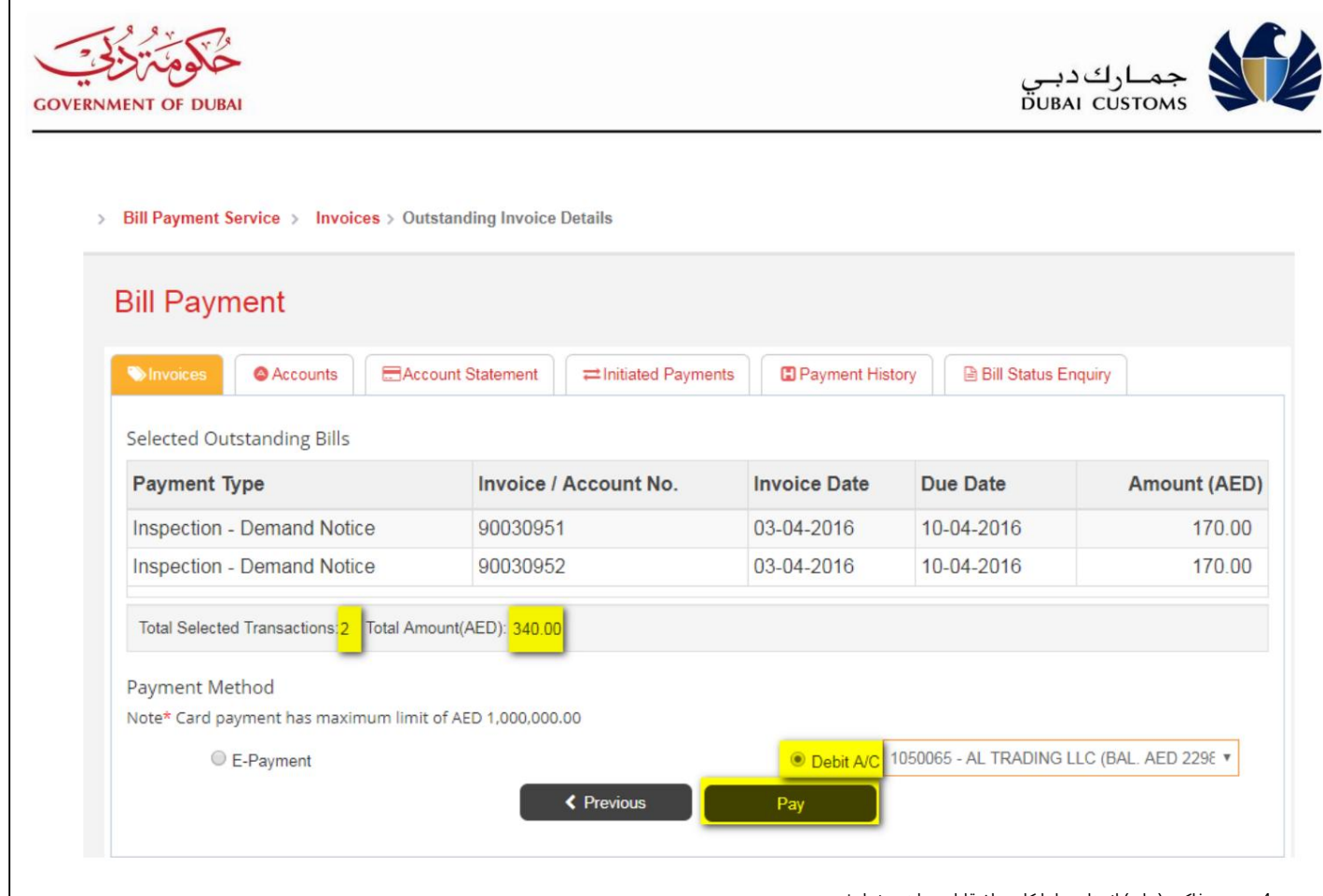

-4سیستم فاکتور(های) انتخابی را با کل مبلغ قابل پرداخت نمایش می دهد.

5-جزئیات را بررسی کنید. -6روش

پرداخت «حساب پرداخت الکترونیکی یا بدهکار» را انتخاب کنید. 7-توجه: برای تکمیل

پرداخت از طریق پرداخت الکترونیکی یا حساب، همان مراحلی را که در افزایش حساب توضیح داده شد، دنبال کنید

بد هکار

-8برای ادامه مراحل پرداخت، روی دکمه پرداخت کلیک کنید، سیستم به صفحه تایید پرداخت منتقل می شود.

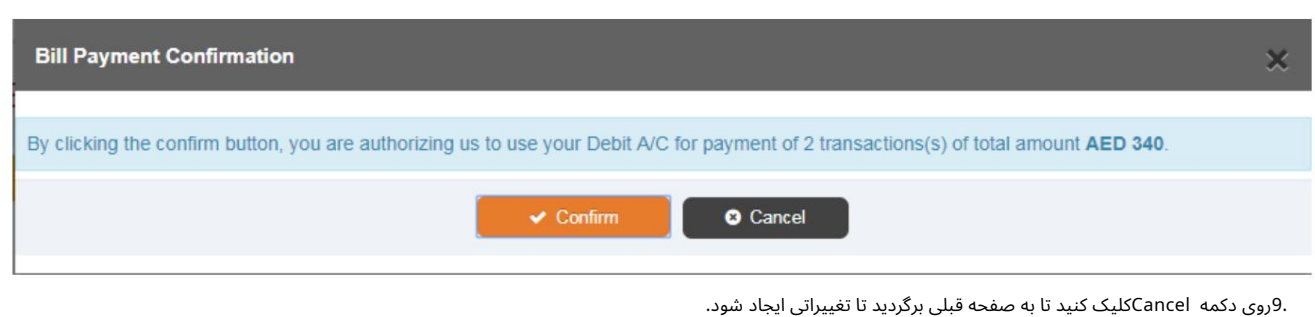

10-برای ادامه فرآیند پرداخت، روی دکمه تایید کلیک کنید، زیرا سیستم مبلغ را از حساب بدهکار برای تسویه فاکتور انتخابی منتقل می کند. برای پرداخت

11-سیستم صفحه وضعیت پرداخت را نمایش می دهد.

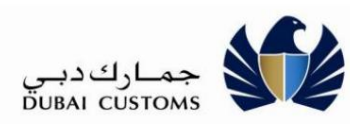

#### **GOVERNMENT OF DUBAI Payment History Details** × **Payment Transaction Details** Transaction No. 1833 **Transaction Date** 20-11-2018 DEG Transaction No. **DEG Transaction Date** 20-11-2018 12:06:00 EPayment Transaction No **Initiated Date** Initiated By ufo Status **SUCCESS** Payment Mode Debit Account (1050065) **Payment Status Remarks: Success** Message **Collection Status Remarks: Transaction** has been processed successfully. **Payment Details Invoice / Account Amount Receipt Payment Type Remarks Status**  $(AED)$ No. No. **Inspection - Demand Notice** M1CS 724809; BPS Transaction for INS 90030951 170.00 R-817999 **SETTLED** 90030951 Inspection - Demand Notice M1CS 724809; BPS Transaction for INS 90030952 170.00 R-818000 **SETTLED** 90030952  $\bigoplus$  Print **x** Close 12-برای چاپ رسید روی دکمه Printکلیک کنید. **Bill Payment Settlement Receipt Business Details Al Trading LLC** Name **Business Code** AE-1049640 **Invoice / Account Receipt Amount Payment Type Status Remarks** No. No.  $(AED)$ SETTLED M1CS 724809; BPS Transaction for INS **Inspection - Demand** R-817999 90030951 170.00 **Notice** 90030951 **Inspection - Demand** R-818000 SETTLED M1CS 724809; BPS Transaction for INS 90030952 170.00 **Notice** 90030952 **Settlement Details Payment Method** Debit Account (1050065) Transaction No. 1833 **Transaction Date** 20-11-2018 E-Payment Transaction No. 340.00

This Receipt is generated by the system and therefore does not require a signature

Amount (AED)

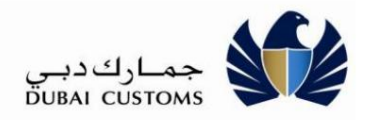

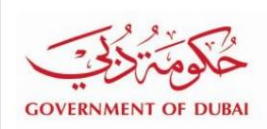

جزئیات لازم را همانطور که در سناریوی افزایش حساب توضیح داده شده است ارائه دهید. <mark>منعظة من نشاك</mark><br>اگر روش پرداخت "پرداخت الکترونیک" را انتخاب کنید، سیستم به درگاه پرداخت الکترونیکی منتقل می شود و ادامه می دهد

اگر خطایی رخ دهد یا تعادل کافی وجود نداشته باشد، سیستم پیام های خطای مربوطه را نمایش می دهد.

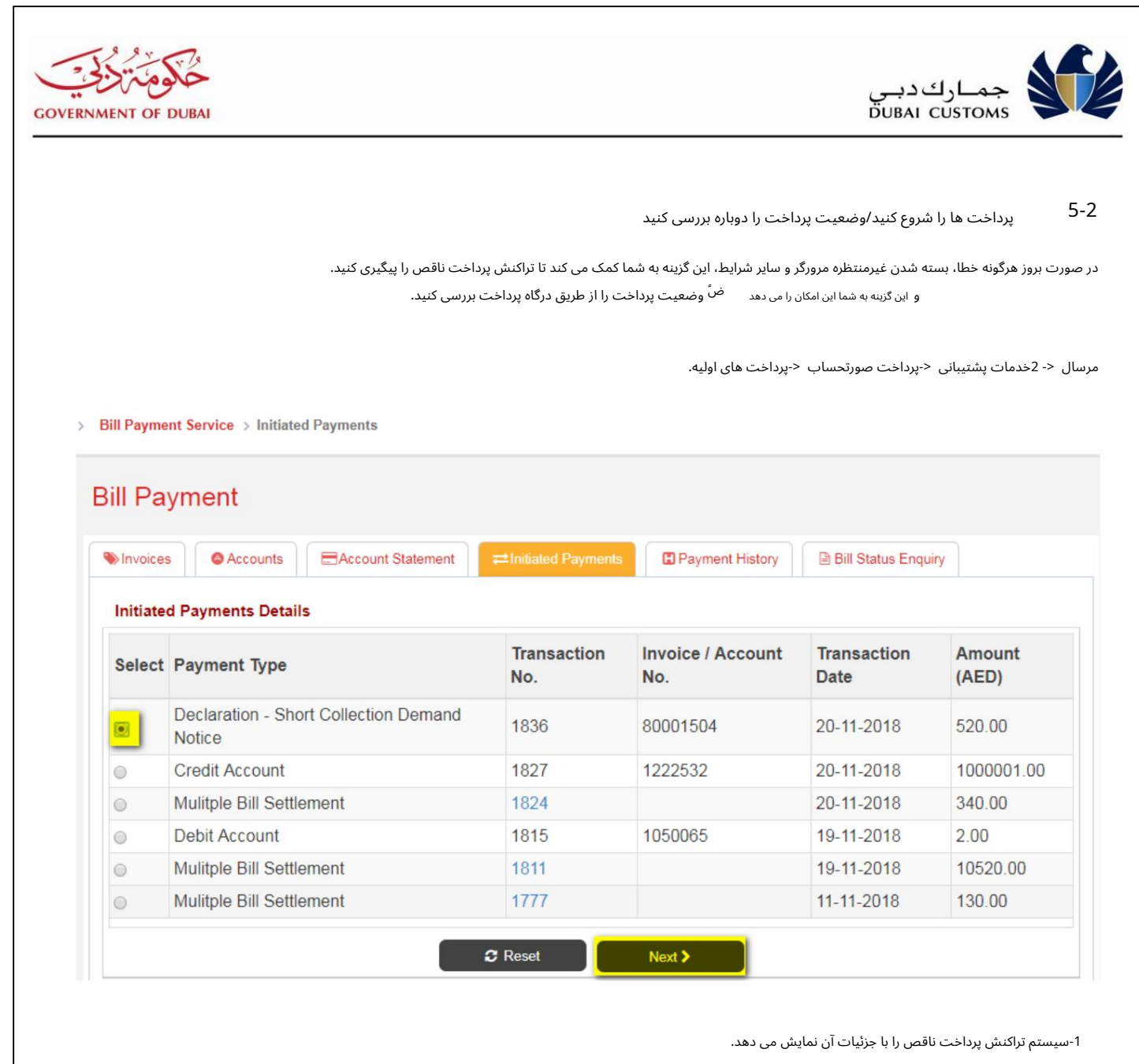

2-مورد ی را که می خوا هید علامت گذار ی کنید انتخا ب کنید و رو ی دکمه Nextکلیک کنید. 3-سیستم

مطابق شکل زیر به صفحه جزئیات تراکنش پرداخت منتقل می شود.

> Bill Payment Service > Initiated Payments > Initiated Payments Details

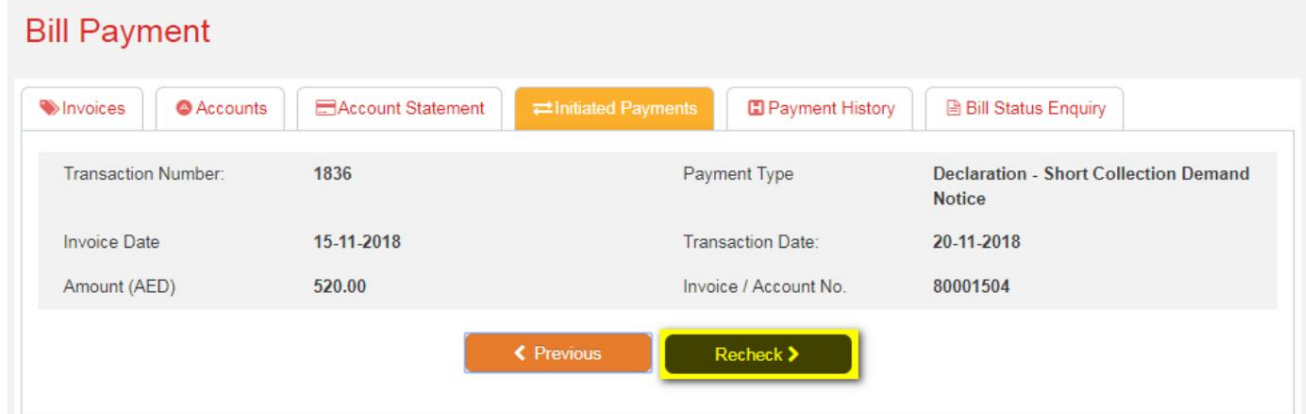

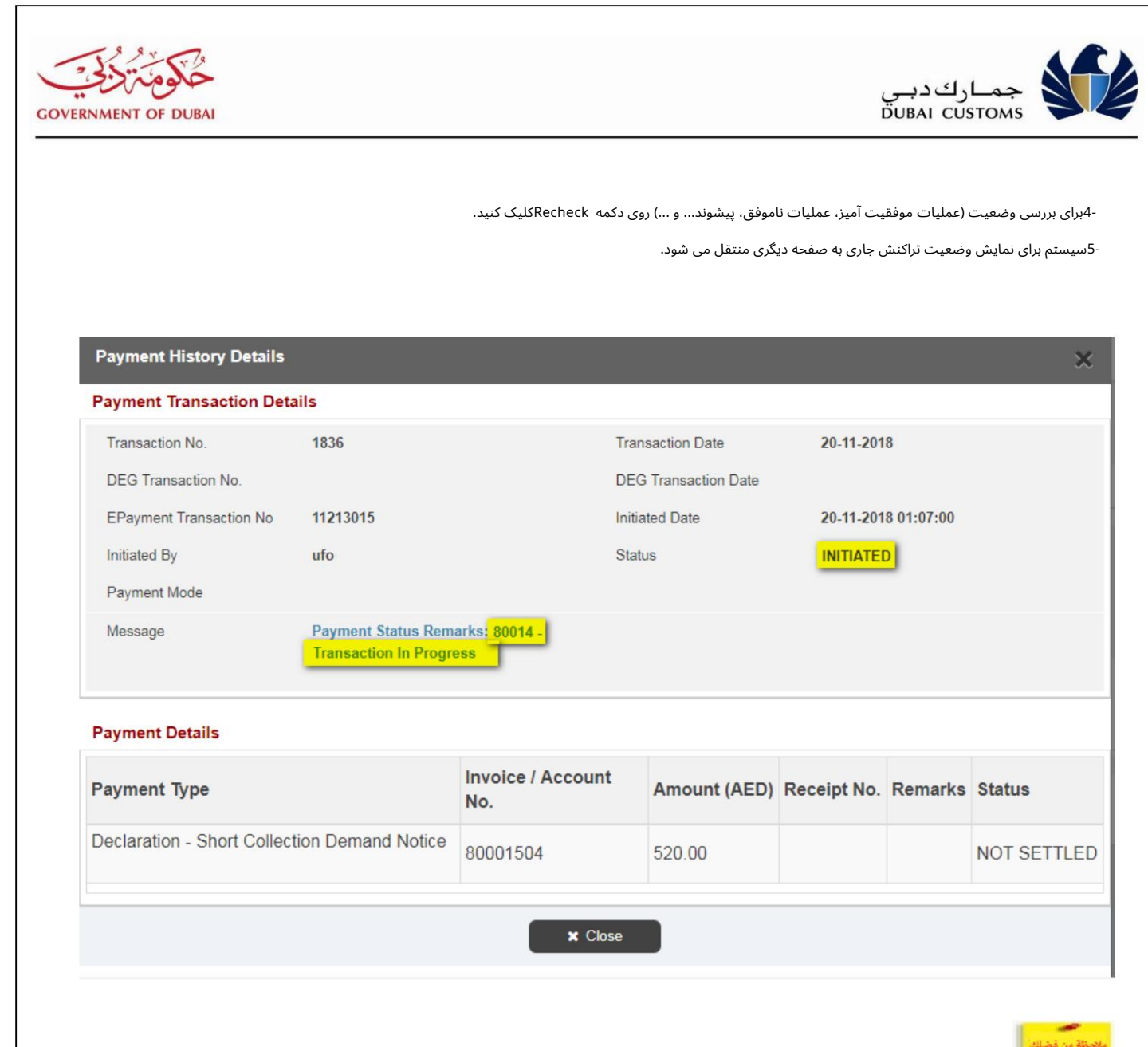

**پیشال اوقانوارشبیانوتری نیاز** تارملیات موفقیت امیز یا شکست خورده" را دریافت می کنید، اما دوباره زنده می شود

زمان بررسی جزئیات حساب کارت اعتباری یا به هر دلیل دیگری که به شما بوسی که 30دقیقه منتظر است تا تراکنش کامل شود، در چنین حالتی منتظر بمانید و پس از 30دقیقه وضعیت را دوباره بررسی کنید.

6-اگر چند فاکتور به عنوان بخشی از پرداخت انتخاب شده باشد، سیستم نوع پرداخت "تسویه فاکتور چندگانه" را نمایش می دهد.

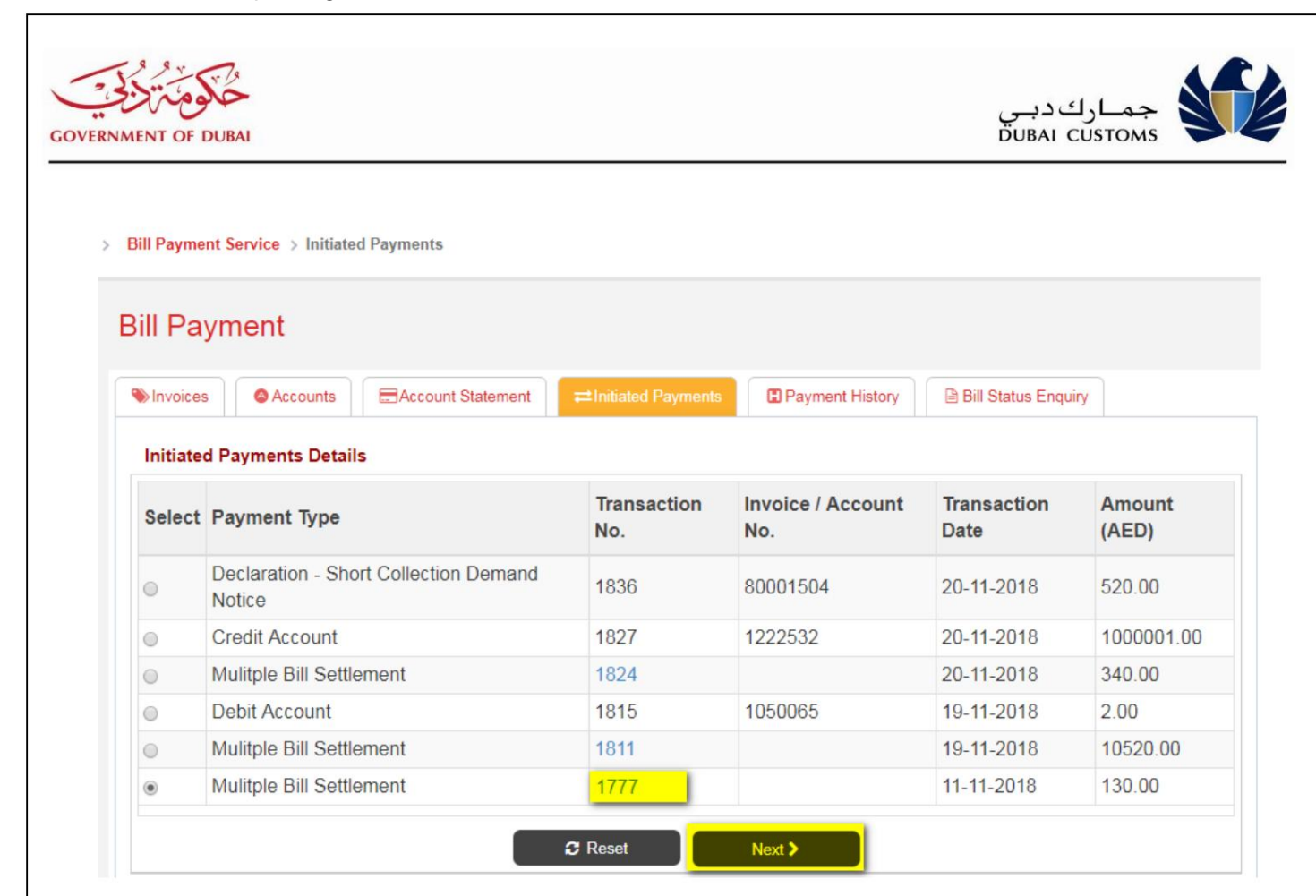

-7برای مشاهده <u>جزئیا</u>ت روی لینک شماره تراکنش کلیک کنید.

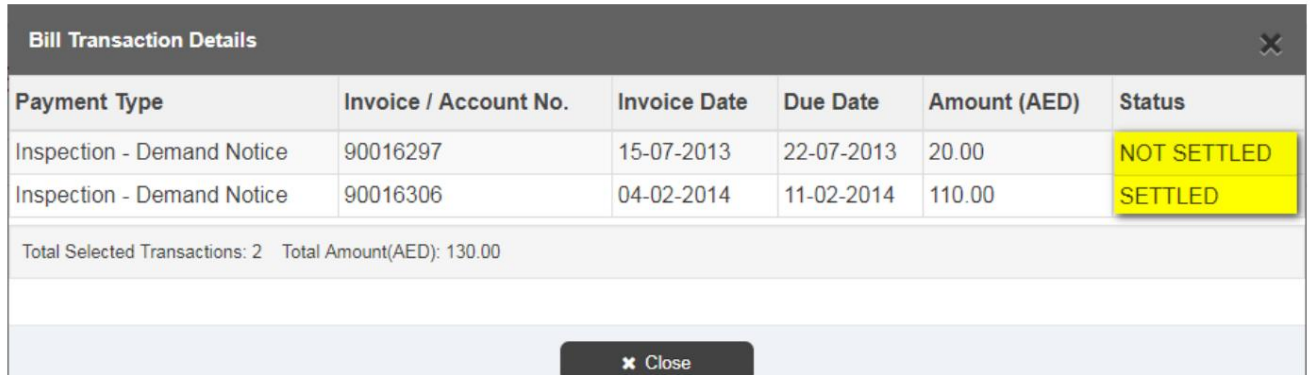

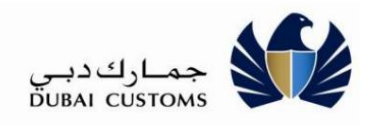

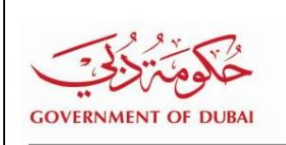

### 6-2صورت حساب

این گزینه به شما کمک می9ند تا یک صورتحساب ماهانه یا فهرستی از تراکنش\ها را در دوره انتخابی دانلود و استخراج کنید.

مرسال <- 2خدمات پشتیبانی <-پرداخت قبض <-صورتحساب

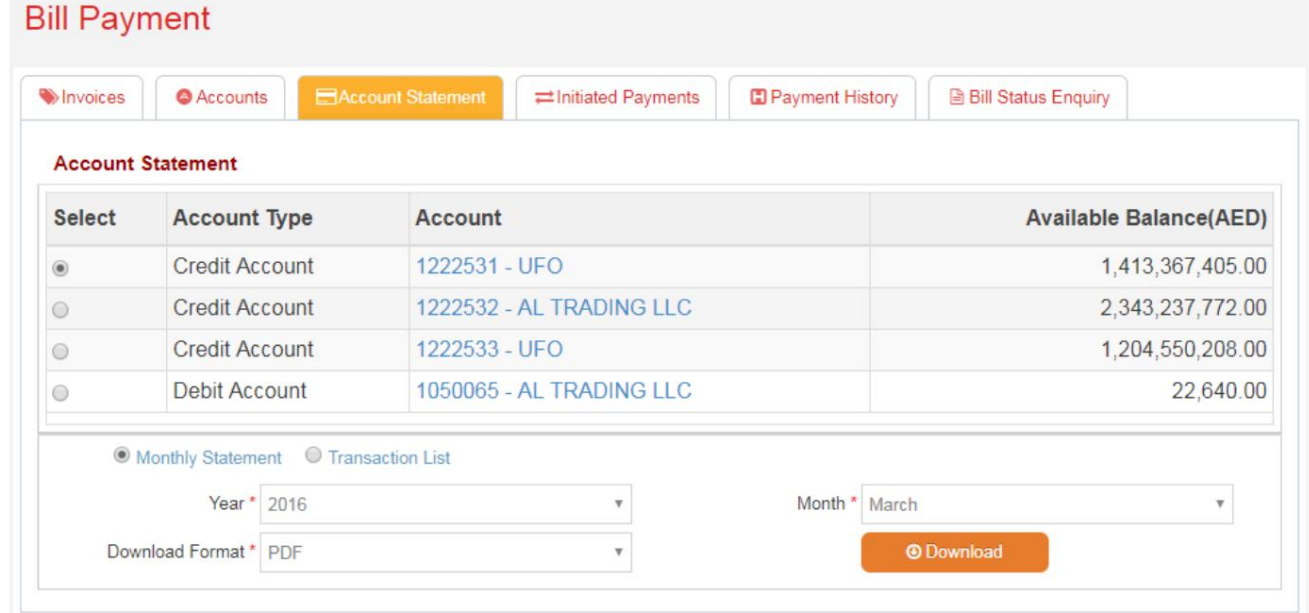

.1سال، ماه و روش دانلود را برای دانلود صورت حساب ماهانه انتخاب کنید. 2بر روی دکمه "دانلود" کلیک کنید

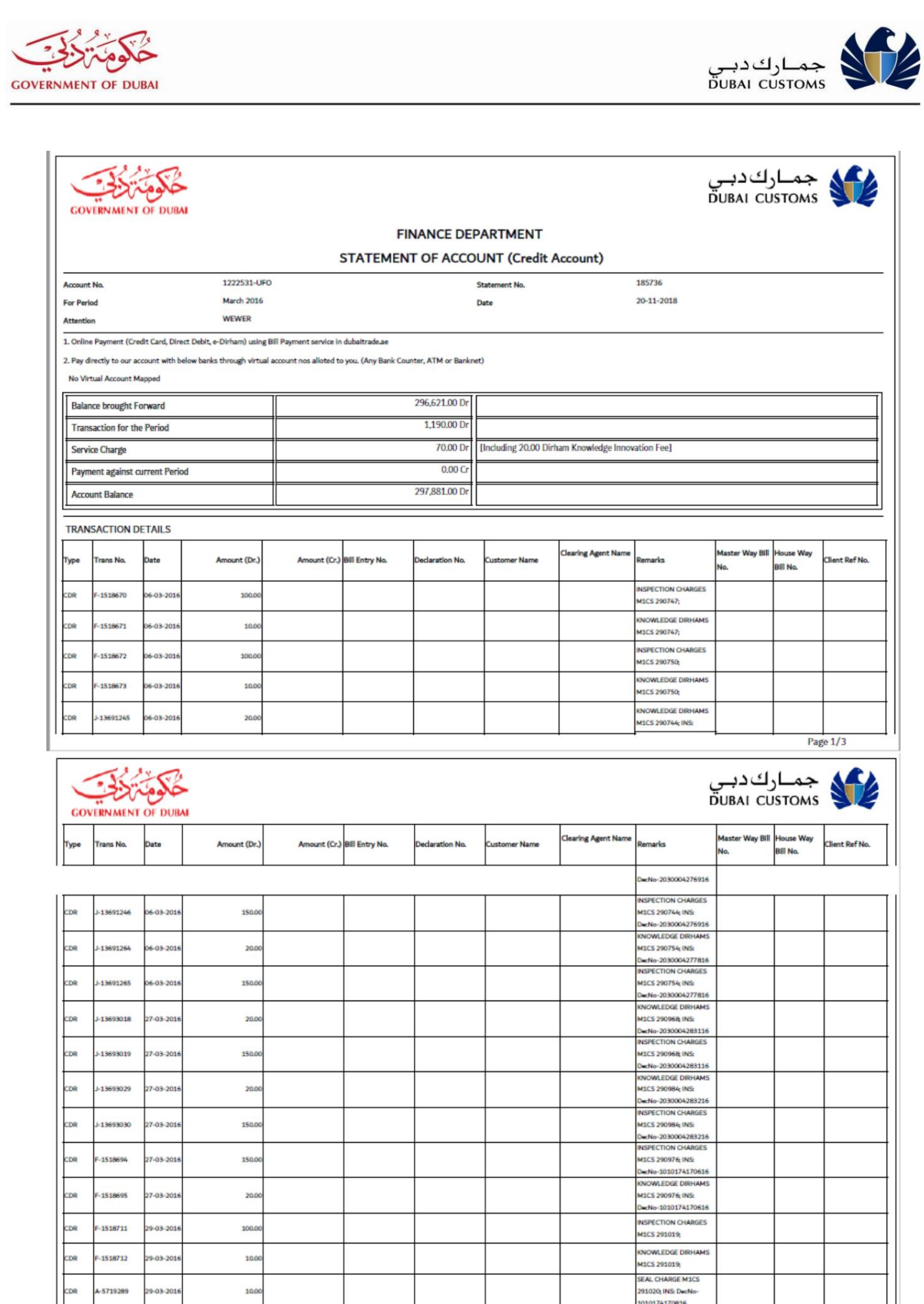

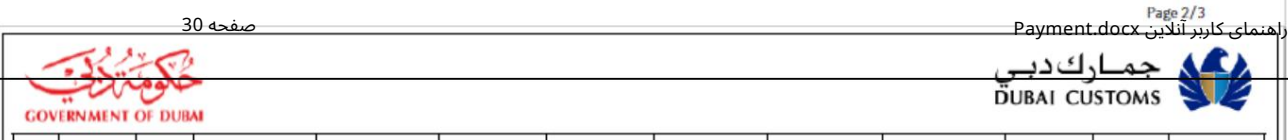

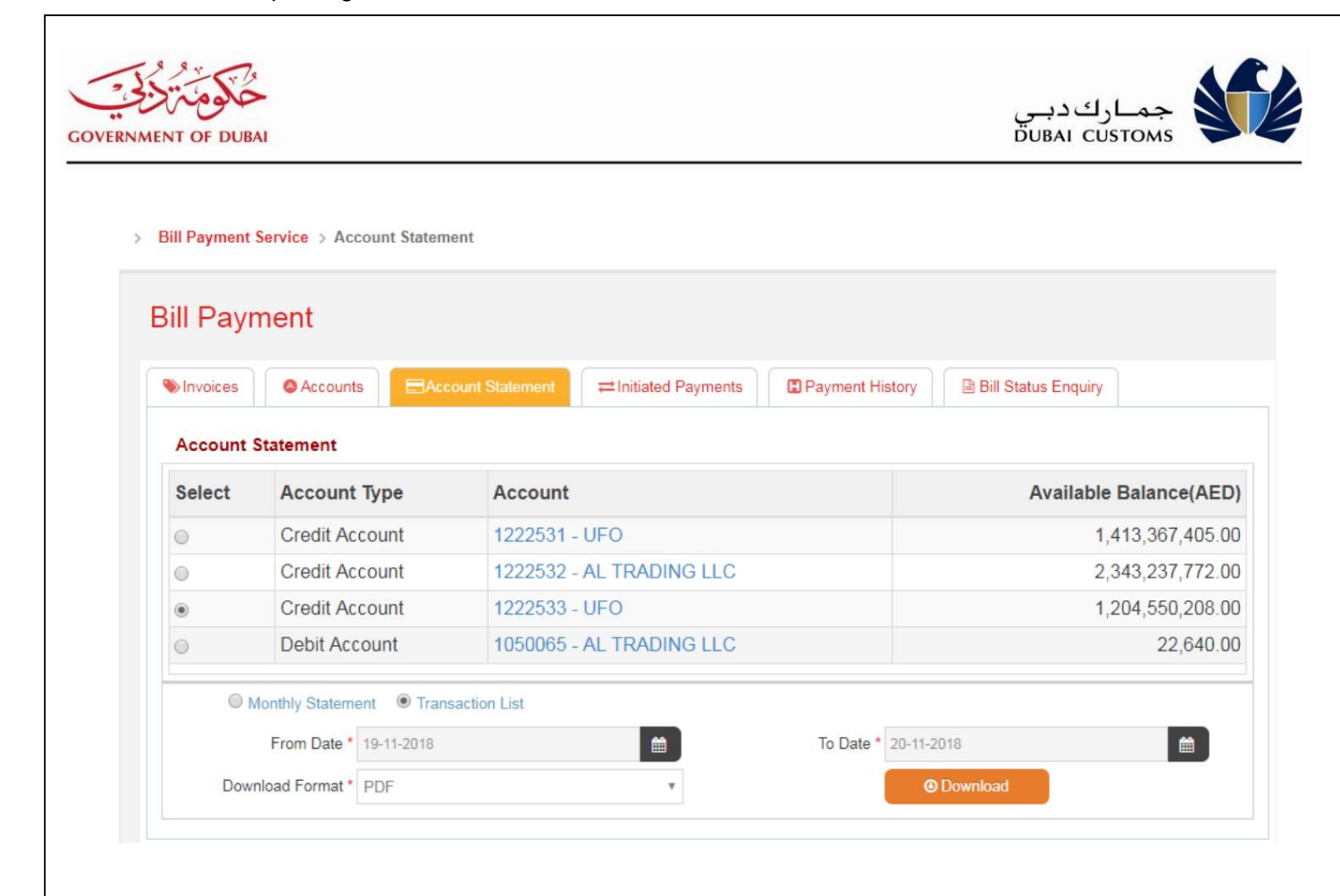

1.از وبهتاریخ و رو ش دانلود را انتخا ب کنید و لیستتراکنش ها را دانلود کنید.

2.بر رو ی دکمه "دانلود" کلیک کنید.

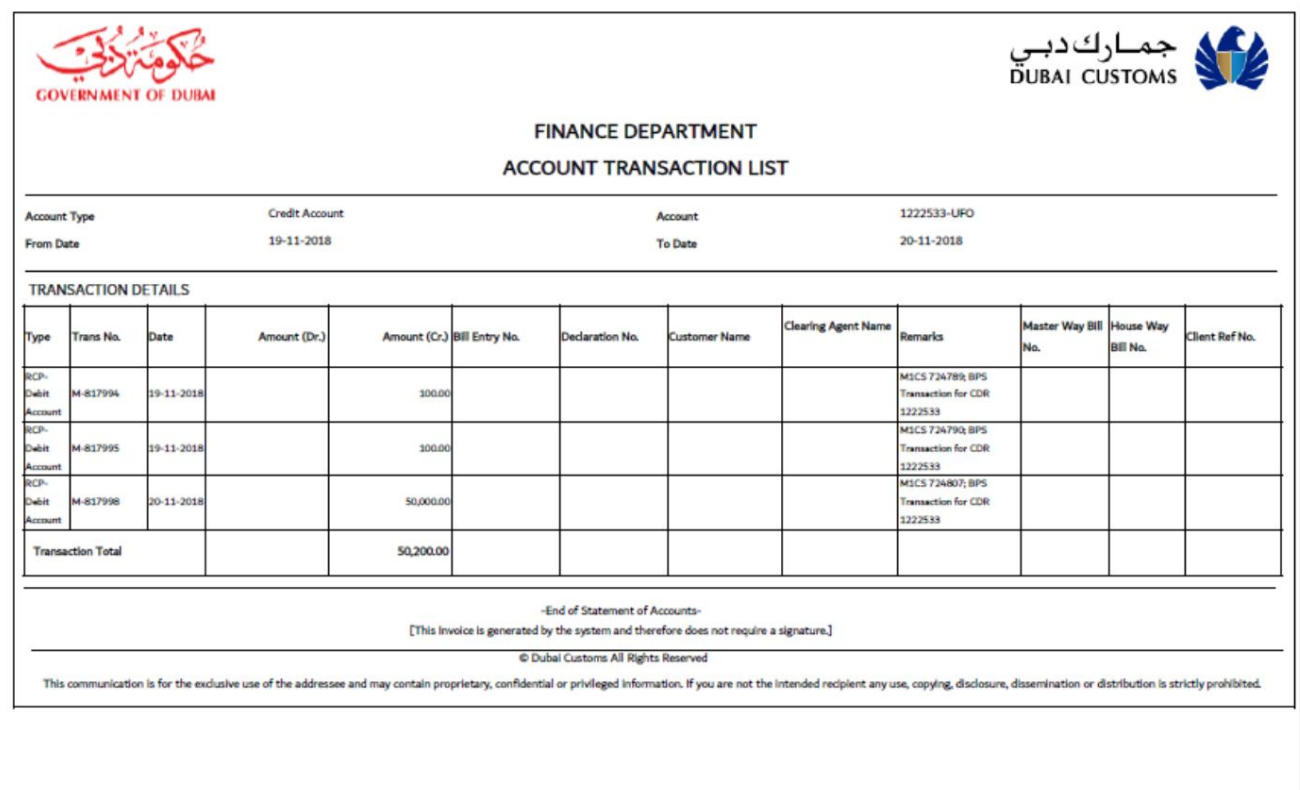

Page 1/1

راهنمای کاربر آنلاین Payment.docx<br>Payment.docx

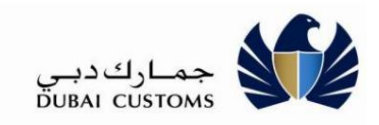

**GOVERNMENT OF DUBAL** 

7-2 مشاهده سابقه پرداخت

این گزینه به شما کمک می کند تا تراکنش های پرداخت انجام شده در یک دوره خاص را جستجو کنید.

مرسال <- 2خدما تپشتیبانی <-پرداخت قبض <-تاریخپرداخت

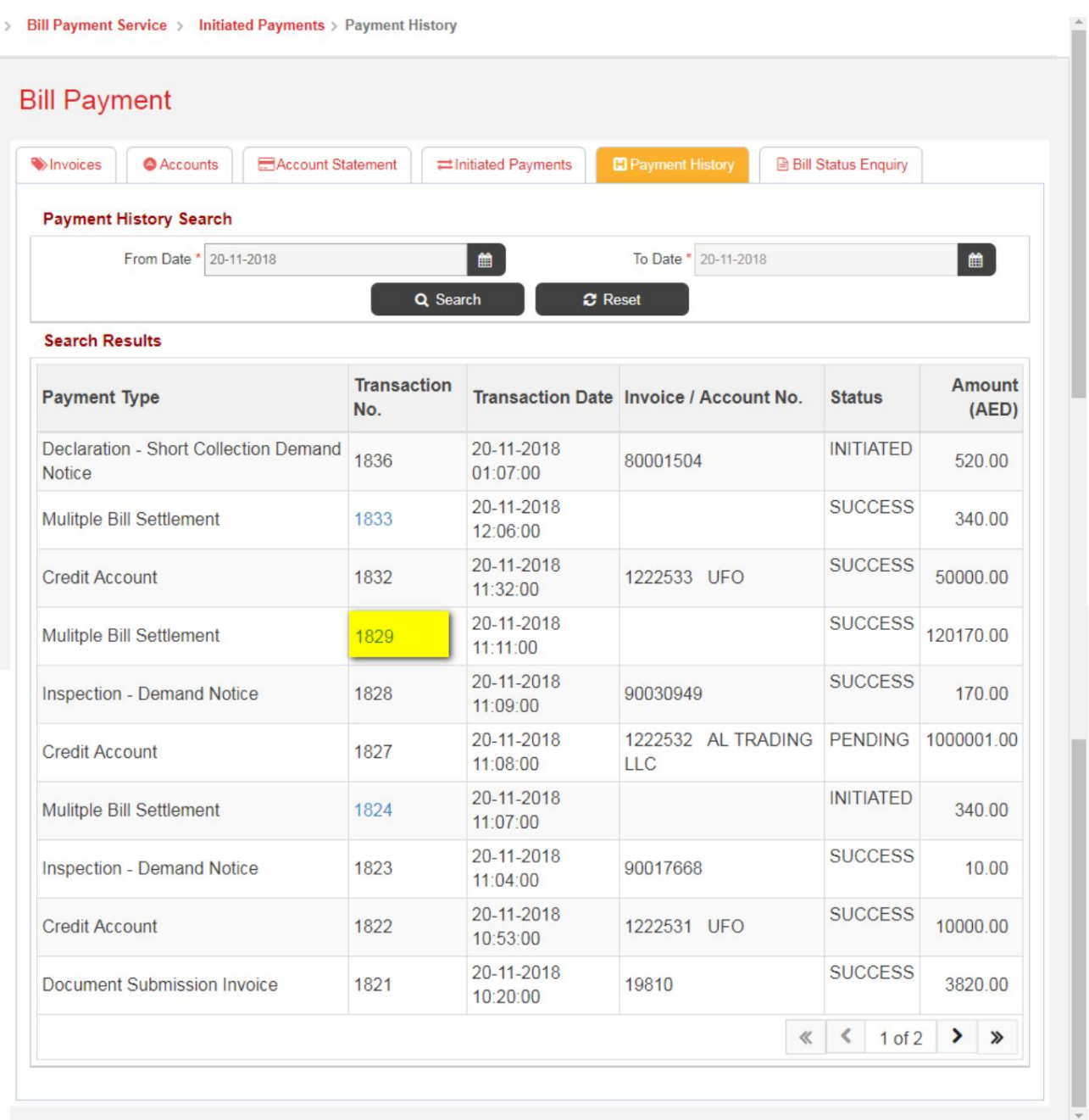

1-تاریخ را از یک دوره زمانی به دوره دیگر وارد کنید تا تاریخچه معاملات استخراج شود.

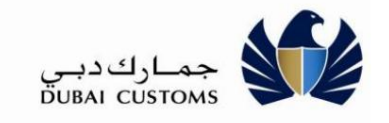

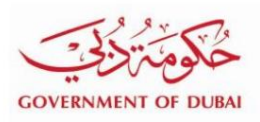

-2بر روی دکمه جستجو کلیک کنید، سیستم تمام تراکنش های پرداختی را برای مدت زمان مورد نیاز نمایش می دهد.

-3در صورت تسویه چندین فاکتور، برای مشاهده تمامی جزئیات، روی لینک شماره تراکنش کلیک کنید.

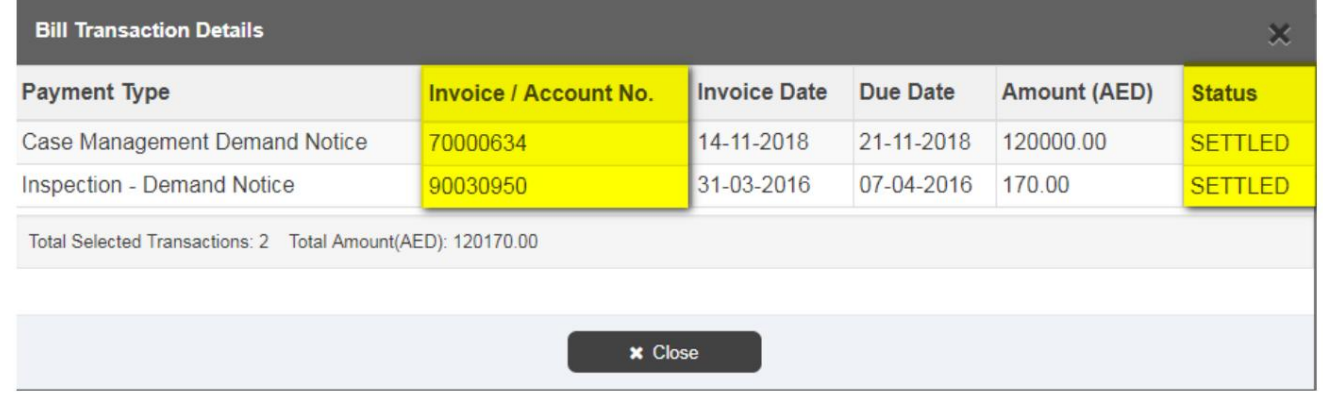

# ا<del>م</del>نگعلام وضعیت فاکتور

این گزینه به شما امکان می دهد برای بررسی وضعیت فاکتور، یک فاکتور خاص یا اعلامیه ادعا را جستجو کنید.

مرسل <- 2خدمات پشتیبانی <-پرداخت قبض <-استعلام وضعیت صورتحساب

> Bill Payment Service > Bill Status Enquiry

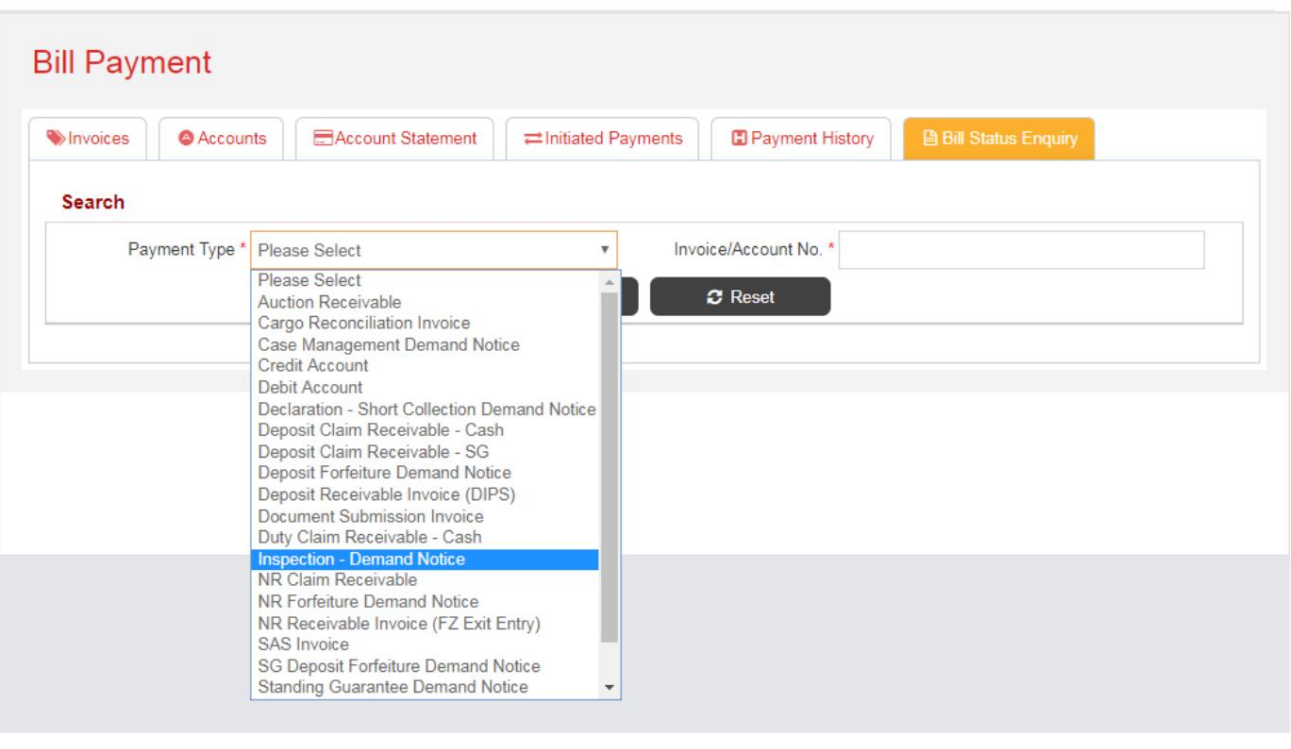

1-نوع فاکتور/اخطار ادعا را از لیست کشویی انتخا ب کنید.

**GOVERNMENT OF DUBAL** 

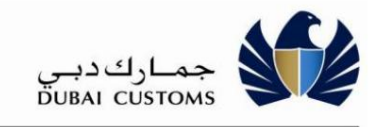

-کفاکتور یا شماره حساب را وارد کنید (در صورتی که شماره فاکتور دارای کد فاکتور سایت یا دفتر باشد. سپس "کد سایت -شماره فاکتور" را وارد کنید، به عنوان مثال: ،1234565- Aیا در غیر این صورت فقط شماره فاکتور را وارد کنید، به عنوان مثال: .123445

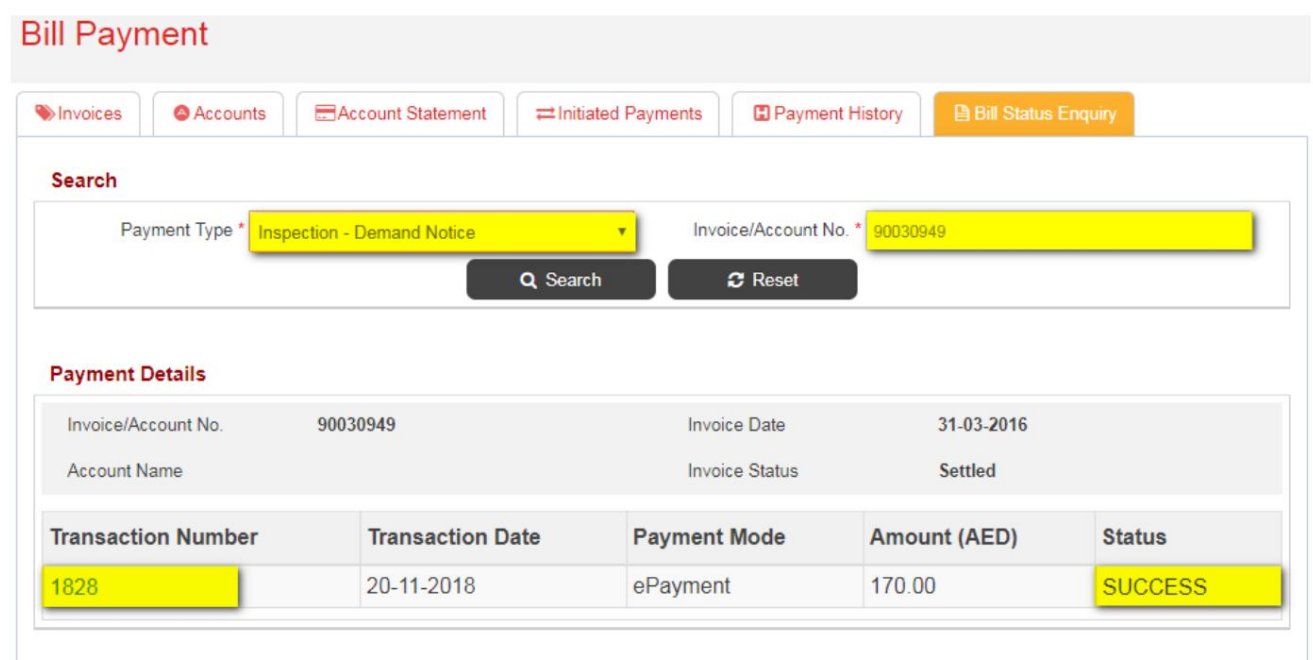

-3برای مشاهده جزئیات روی لینک شماره تراکنش کلیک کنید.

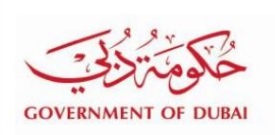

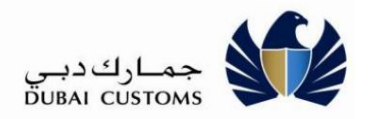

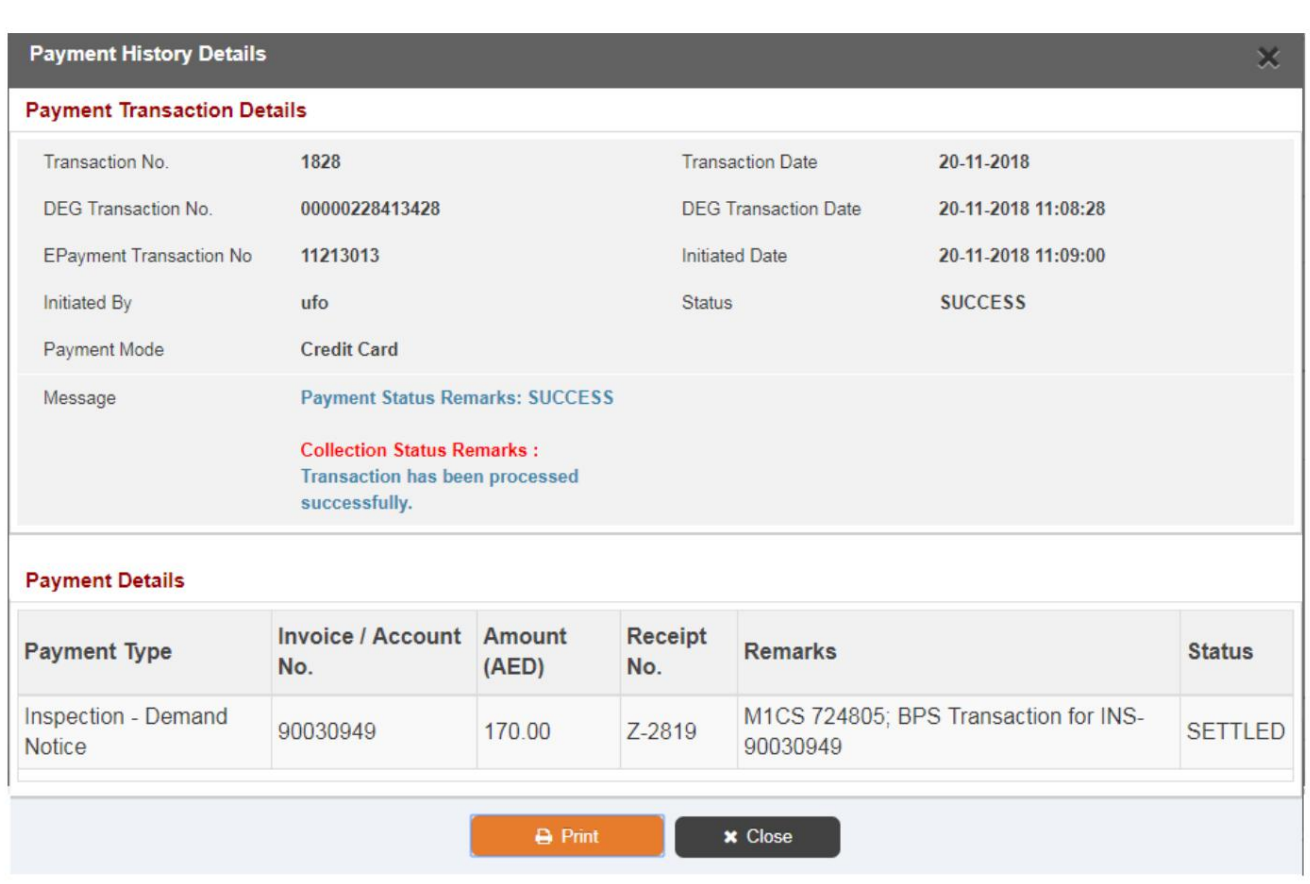

# 9-2<br>پرداخت صورت حساب

این گزینه برای تسویه فاکتورهای معلق و اعلامیه های ادعایی صادر شده توسط گمرک دبی از منابع متعدد مانند بیمه، بازرسی، مدیریت پرونده های گمرکی، ممیزی بعدی و غیره بدون ورود به برنامه استفاده می شود. ُ

مرکز خدمات <-گمرک دبی <-پرداخت به گمرک <-پرداخت قبوض.

" .1مرکز خدمات <-گمرک دبی <-پرداخت به گمرک" را از منوی بالا انتخاب کنید.

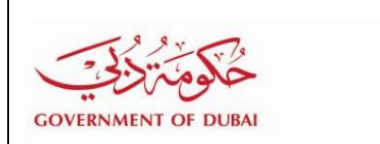

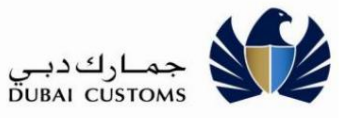

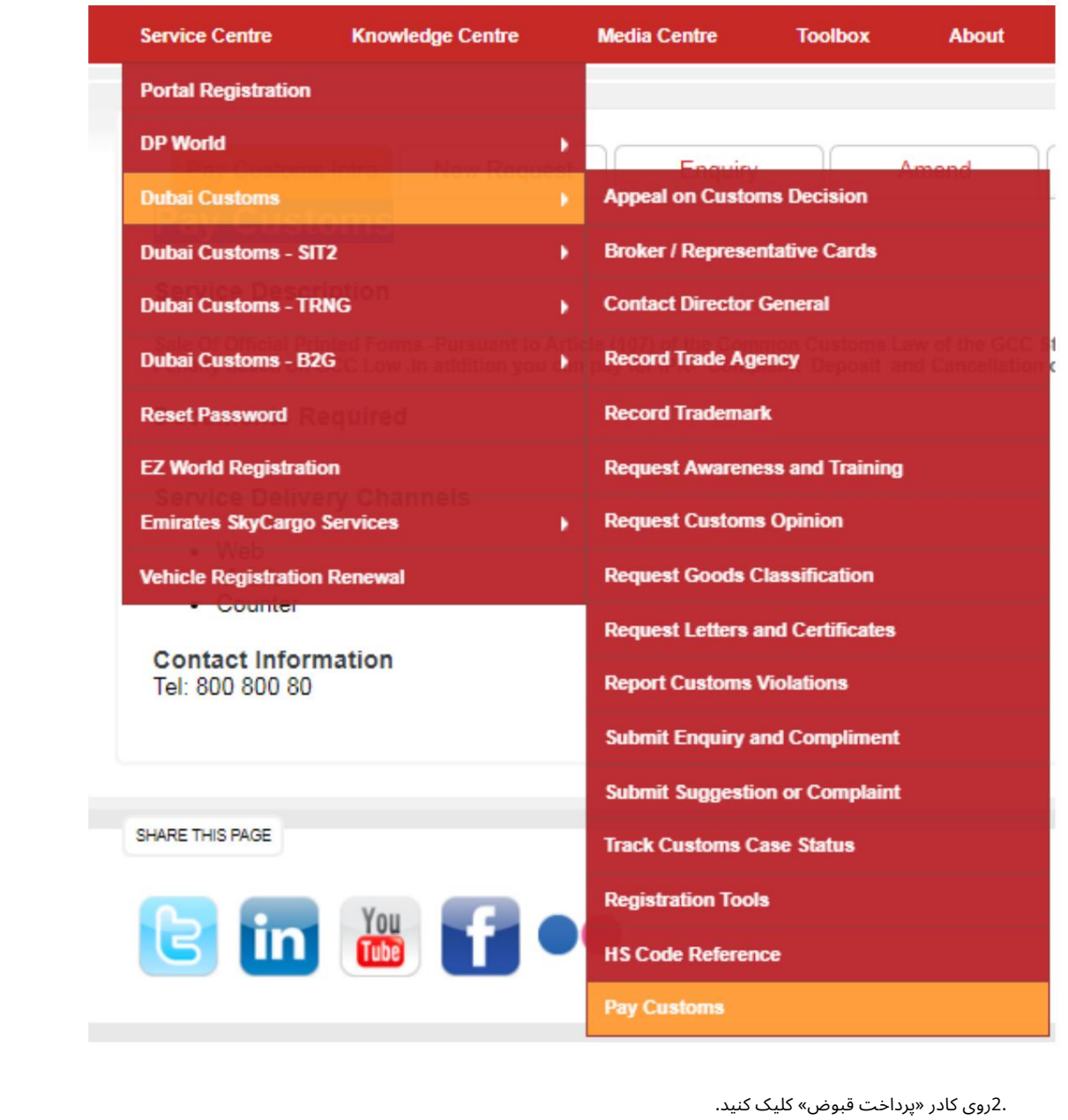

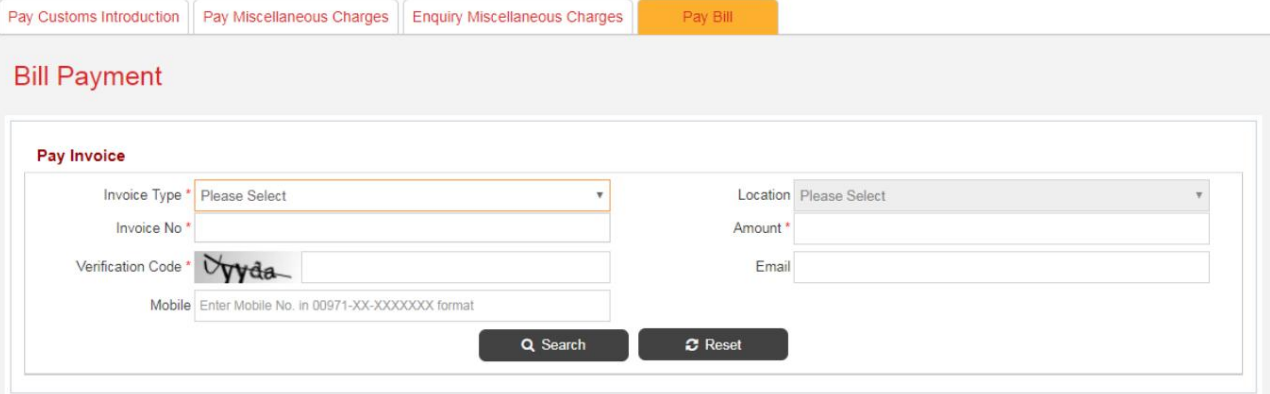

.3نوع صورتحساب/یادداشت ادعا را از لیست کشویی انتخاب کنید.

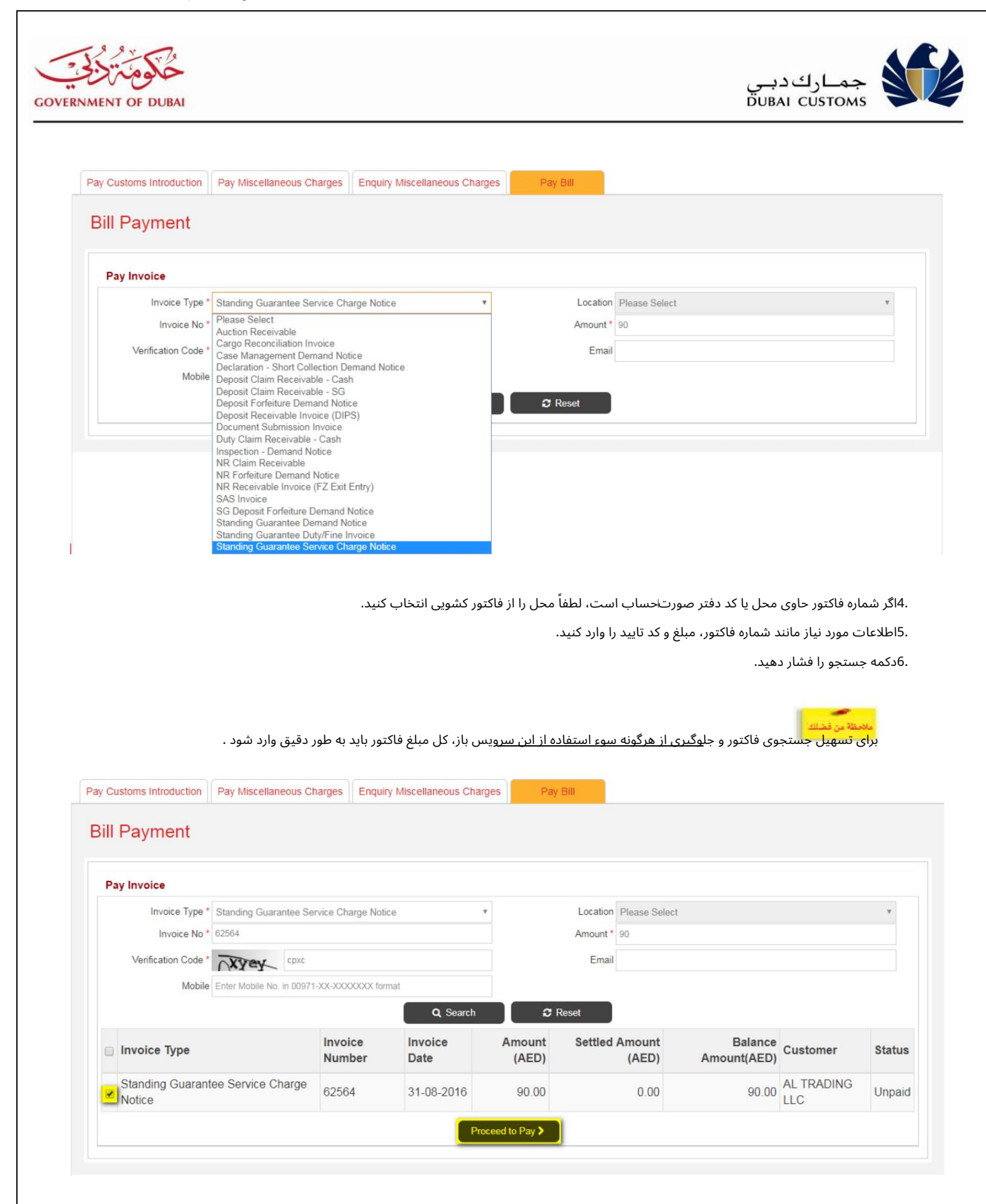

.7فاکتور را انتخاب کنید.

.8برای ادامه انتخاب روش پرداخت، بر روی دکمه "Proceed to Pay"کلیک کنید.

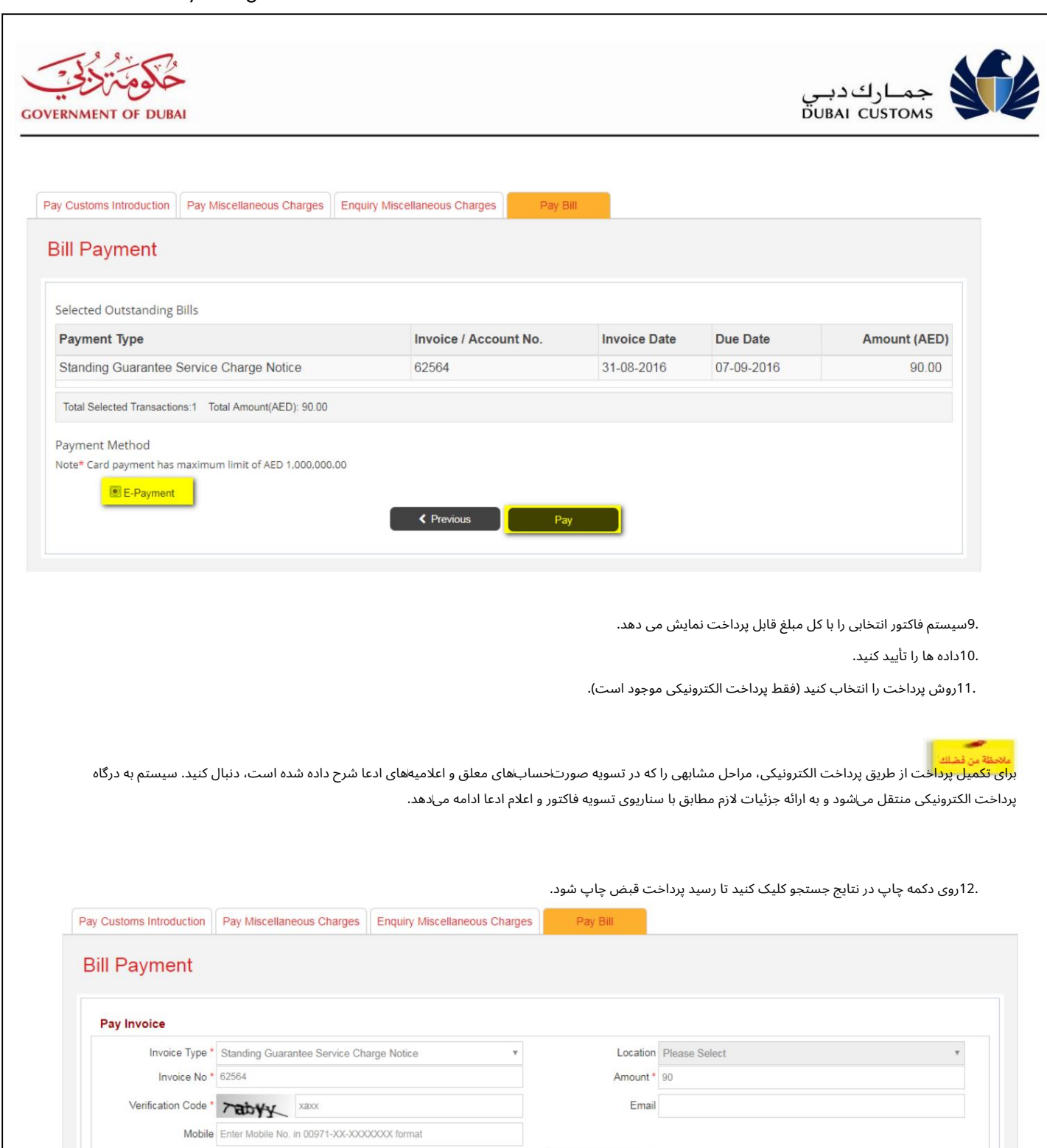

Q Search  $\boldsymbol{\mathcal{C}}$  Reset Balance<br>Amount(AED) Customer Invoice Invoice Amount **Settled Amount** Invoice Type **Status Number** Date  $(AED)$  $(AED)$  $0.00$  AL TRADING Paid Standing Guarantee Service Charge 62564 31-08-2016  $90.00$  $90.00$ Notice  $\bullet$ 

Machine Translated by Google

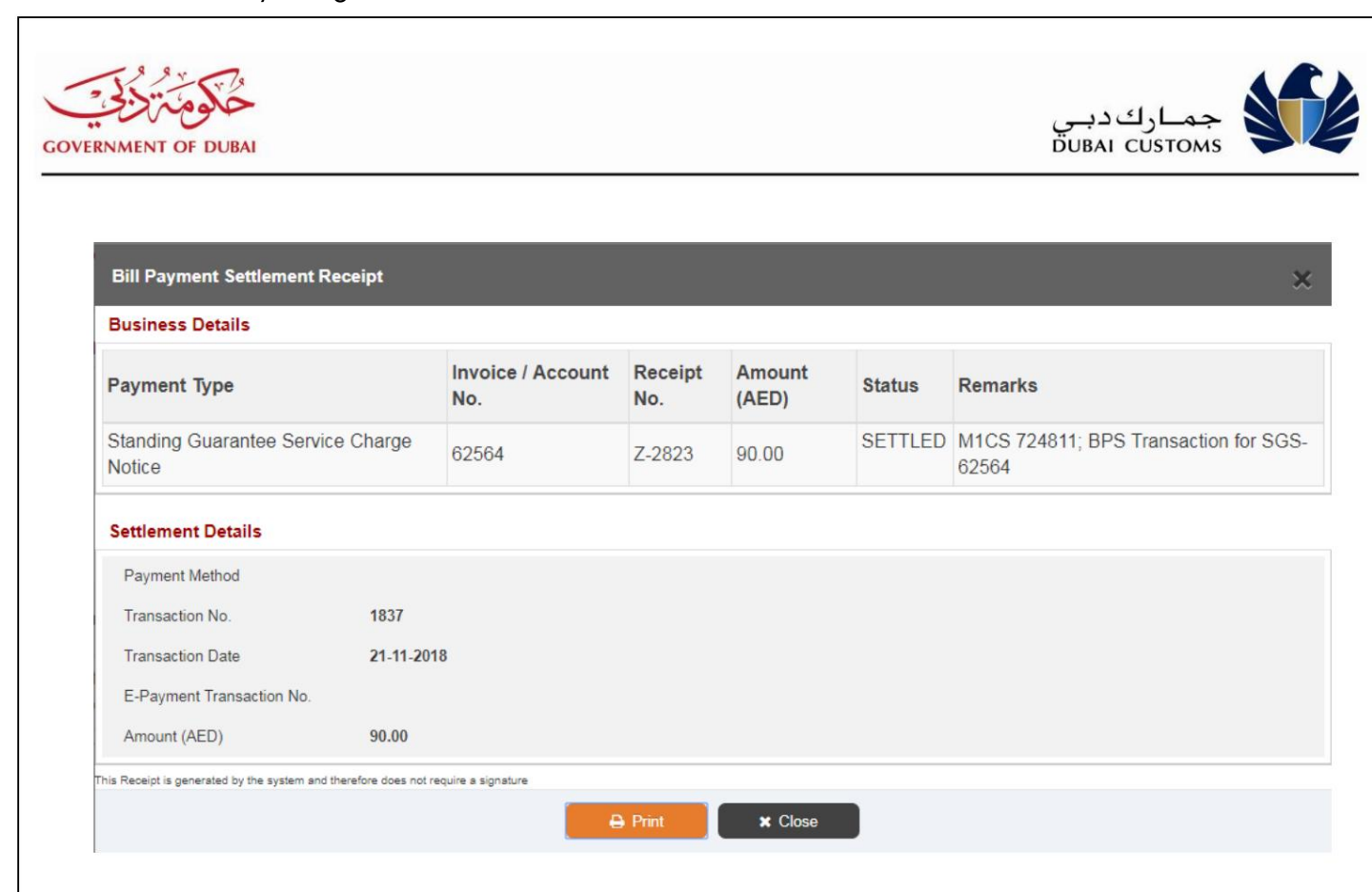

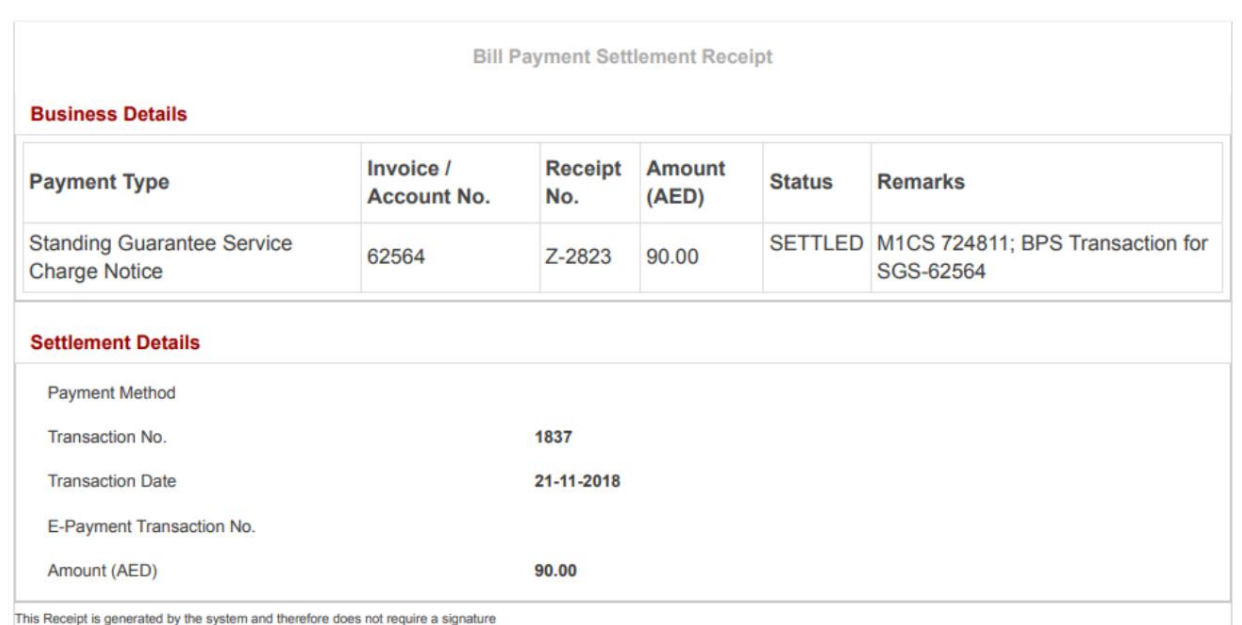

.13روی دکمه تأیید مجدد در نتایج جستجو کلیک کنید تا وضعیت پرداخت از درگاه بررسی شود، در صورتی که وضعیت فرآیند پرداخت

"پیشوند".

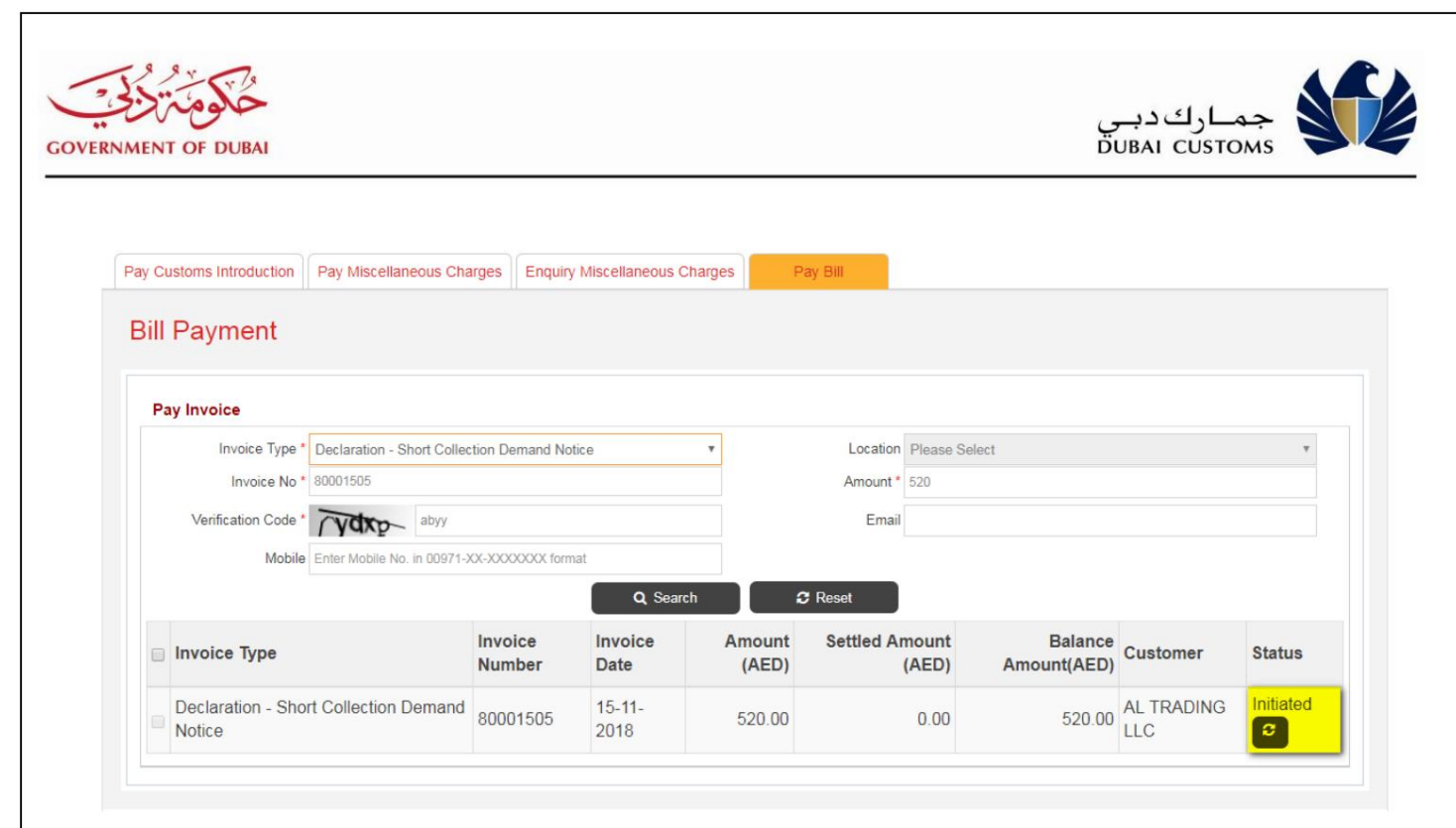

## 10-2 پرداخت قبض -تلفن همراه

این گزینه برای تسویه فاکتورهای معلق و اعلامیه های ادعایی صادر شده توسط گمرک دبی از منابع متعدد مانند بیمه، بازرسی، مدیریت پرونده های گمرکی، ممیزی بعدی و غیره بدون ورود به برنامه استفاده می شود.

پرداخت <-پرداخت قبض (سرویس پرداخت سریع)

1.پرداخت <-پرداخت صورتحساب (سرویس پرداخت سریع) را انتخاب کنید

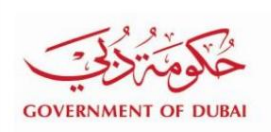

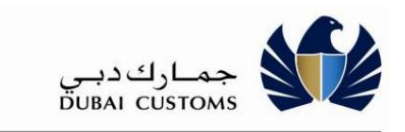

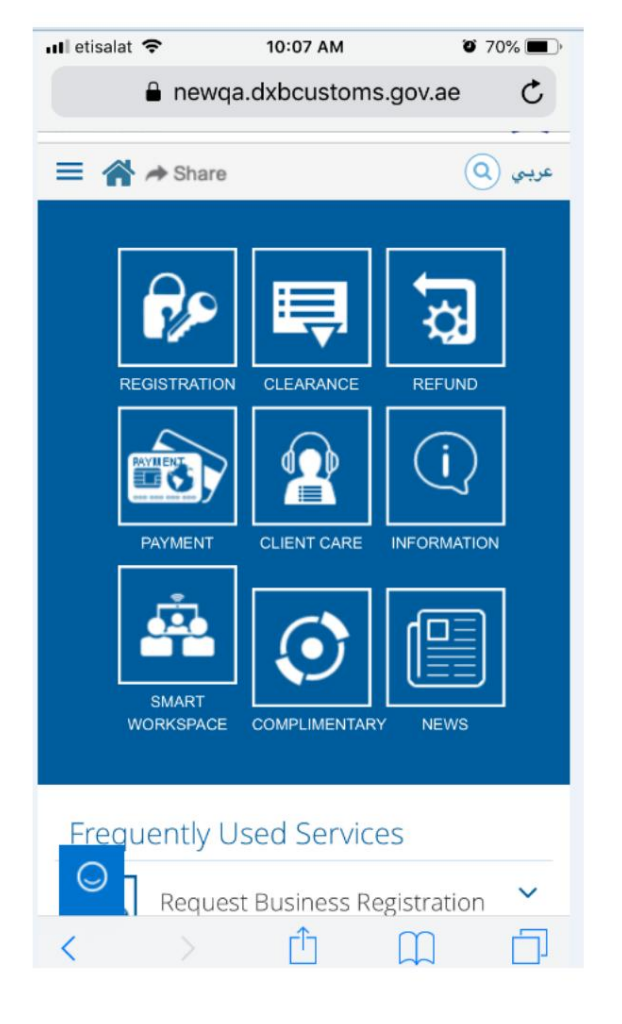

2.بر رو یپرداختبه گمرک کلیک کنید

راهنمای کاربر آنلاین Payment.docx است. بین مراجع است از این مراجع است و حالت است از این مراجع است از این مراجع

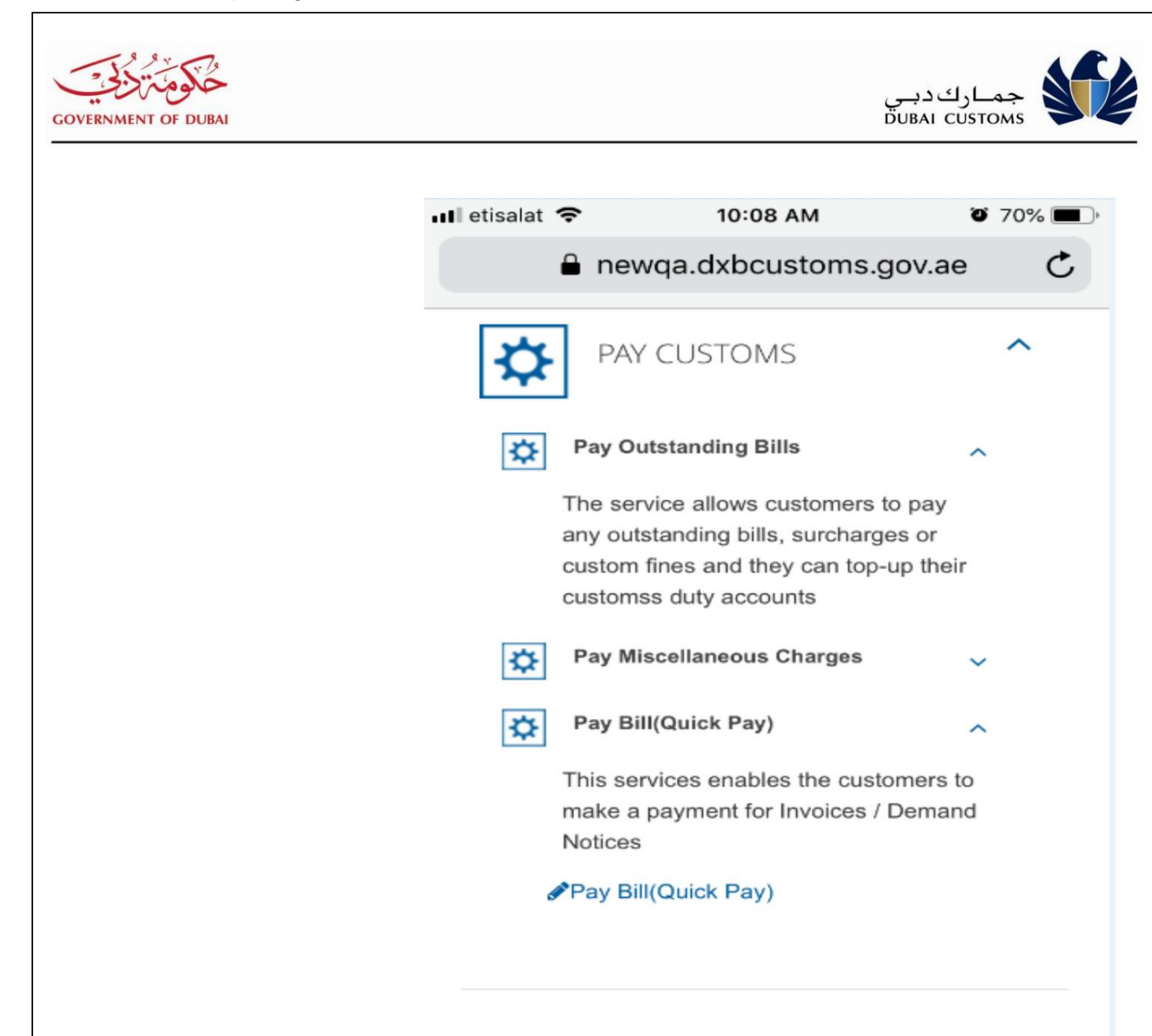

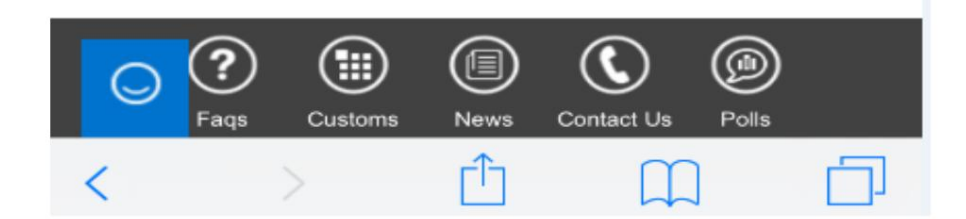

.3بر روی Bill Payment(سرویس پرداخت سریع) کلیک کنید

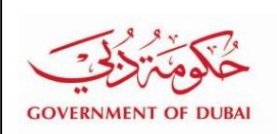

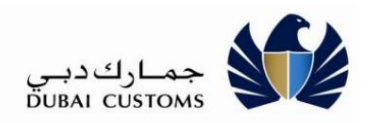

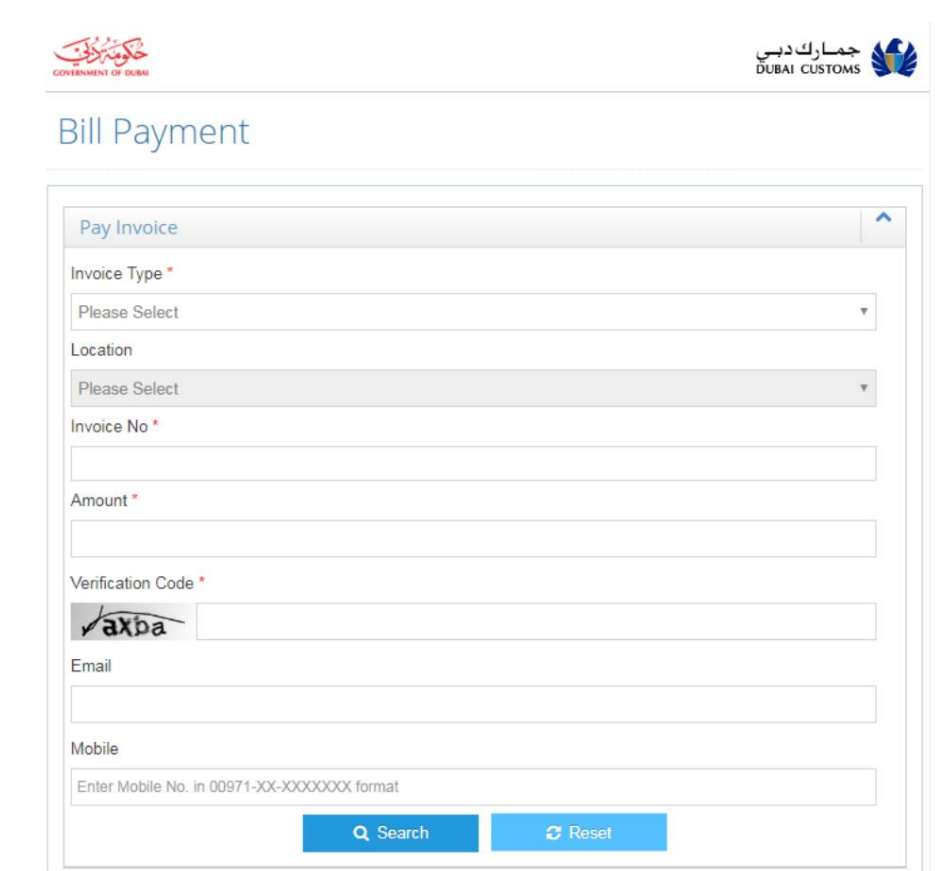

.4نوع فاکتور/اعلامیه ادعا را از لیست کشویی انتخاب کنید.

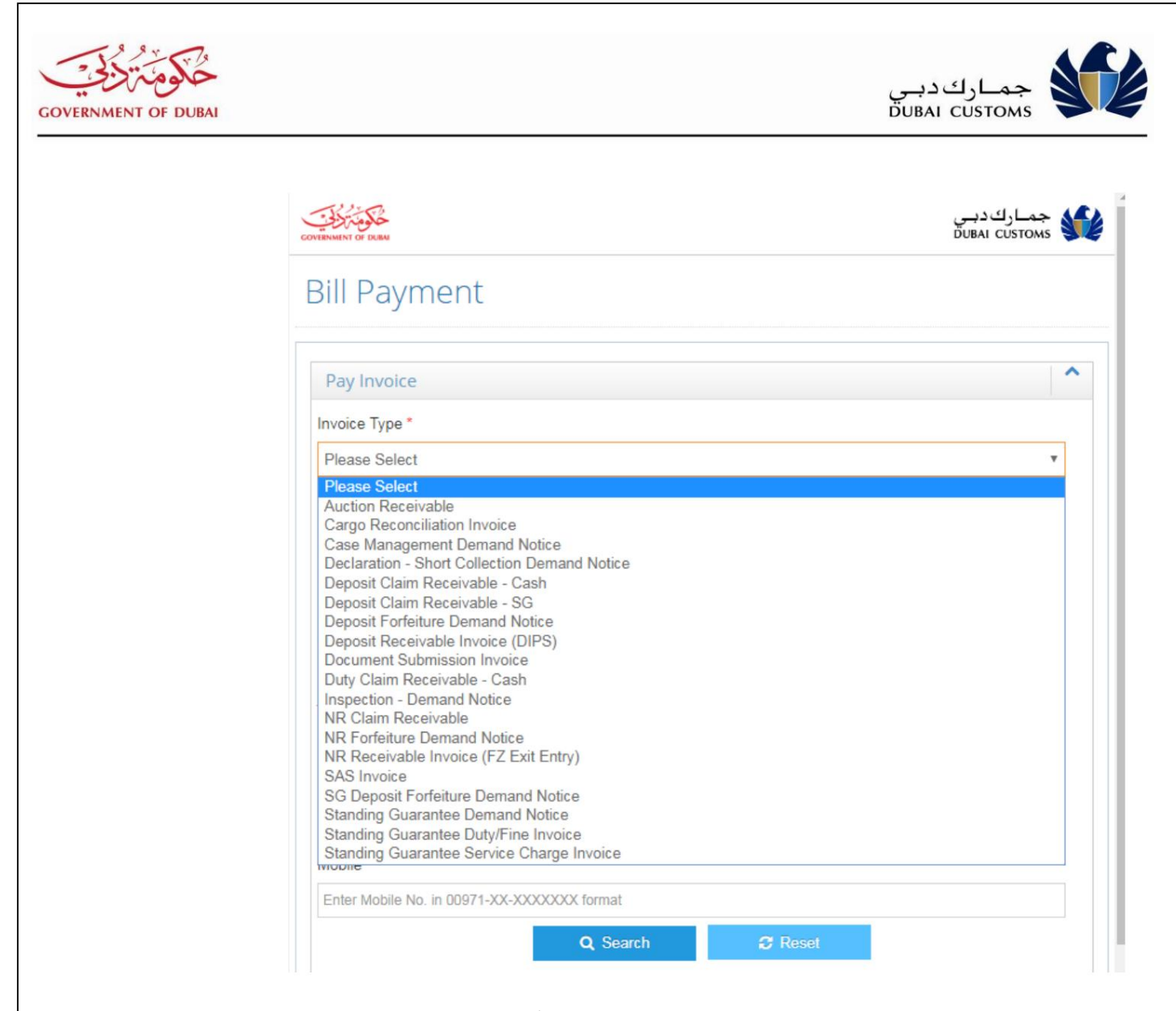

.5اگر شماره فاکتور حاوی محل یا کد دفتر صورتحساب است، لطفاً محل را از فاکتور کشویی انتخاب کنید. .6اطلاعات مورد نیاز مانندشماره فاکتور، مبلغ و کدتایید را وارد کنید. 7.دکمه جستجو را فشار د هید.

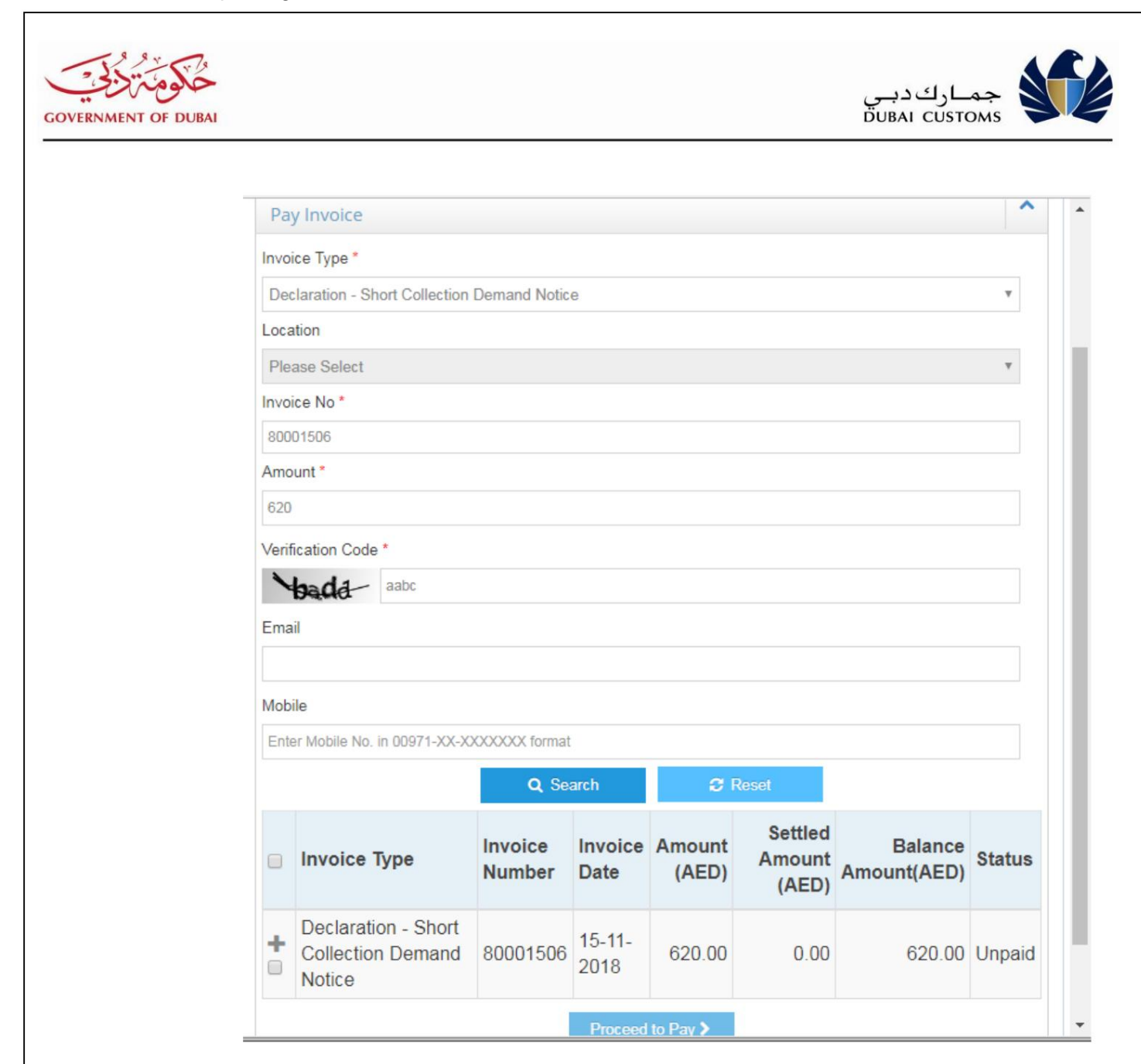

8فاکتور را انتخاب کنید.

.9برای ادامه انتخاب روش پرداخت، روی دکمه «رفتن به پرداخت» کلیک کنید.

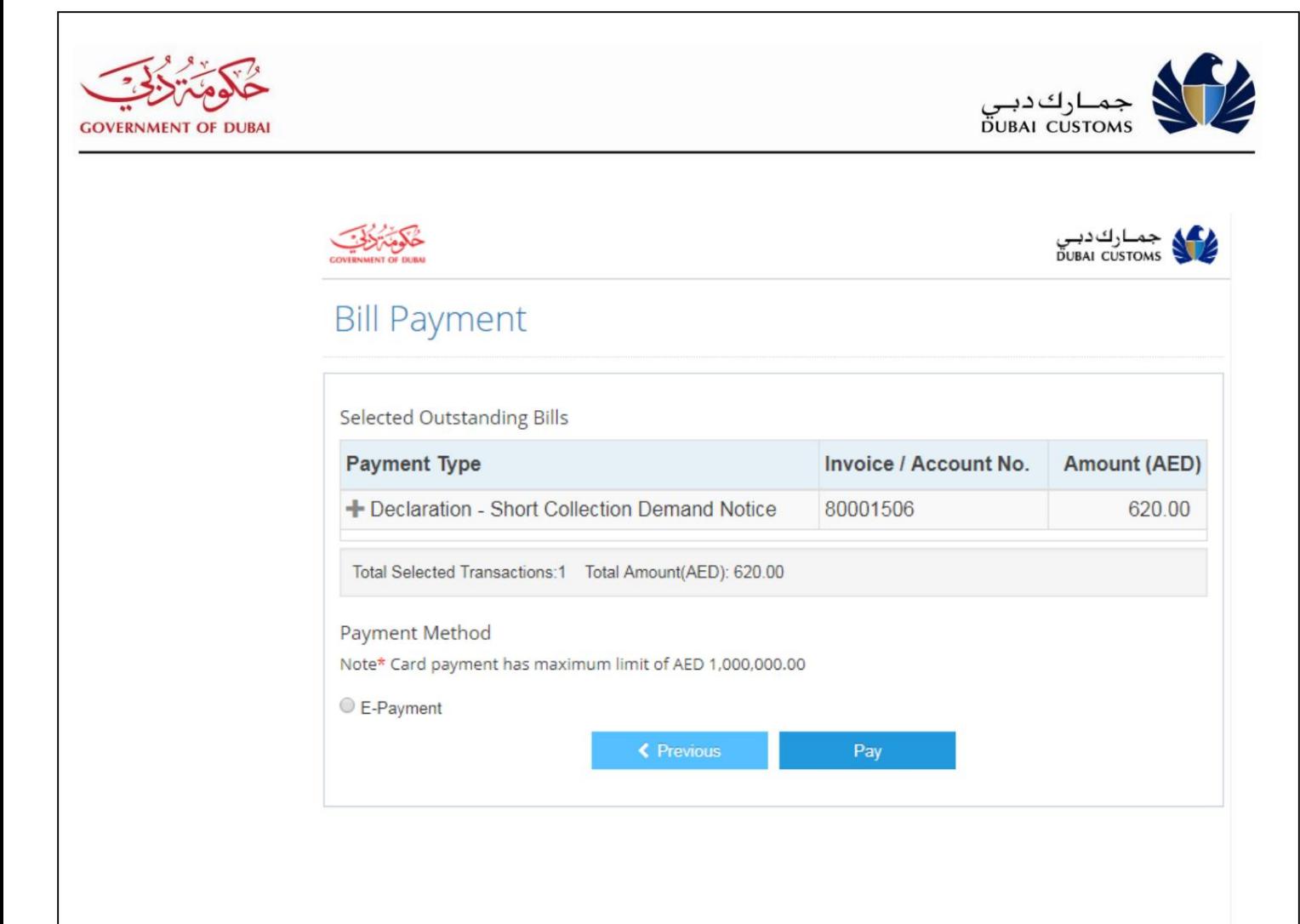

Copyright @ 2014 Dubai Customs

.<br>10.سیستم فاکتور انتخابی را با کل مبلغ قابل پرداخت نمایش می دهد.

11.داده ها راتأیید کنید.

.12روش پرداخت را انتخاب کنید (فقط پرداخت الکترونیکی موجود است).

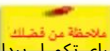

برای تکمیل پرداخت از طریق پرداخت الکترونیکی، مراحل مشابهی را که در تسویه صورتحسابµهای معلق و اعلامیههای تقاضا شرح داده شده است، دنبال کنید. سیستم به درگاه پرداخت الکترونیکی منتقل میشود و به ارائه جزئیات لازم مطابق با سناریوی تسویه فاکتور و اعلام ادعا ادامه می١دهد.

.13روی دکمه چاپ در نتایج جستجو کلیک کنید تا رسید پرداخت قبض چاپ شود.

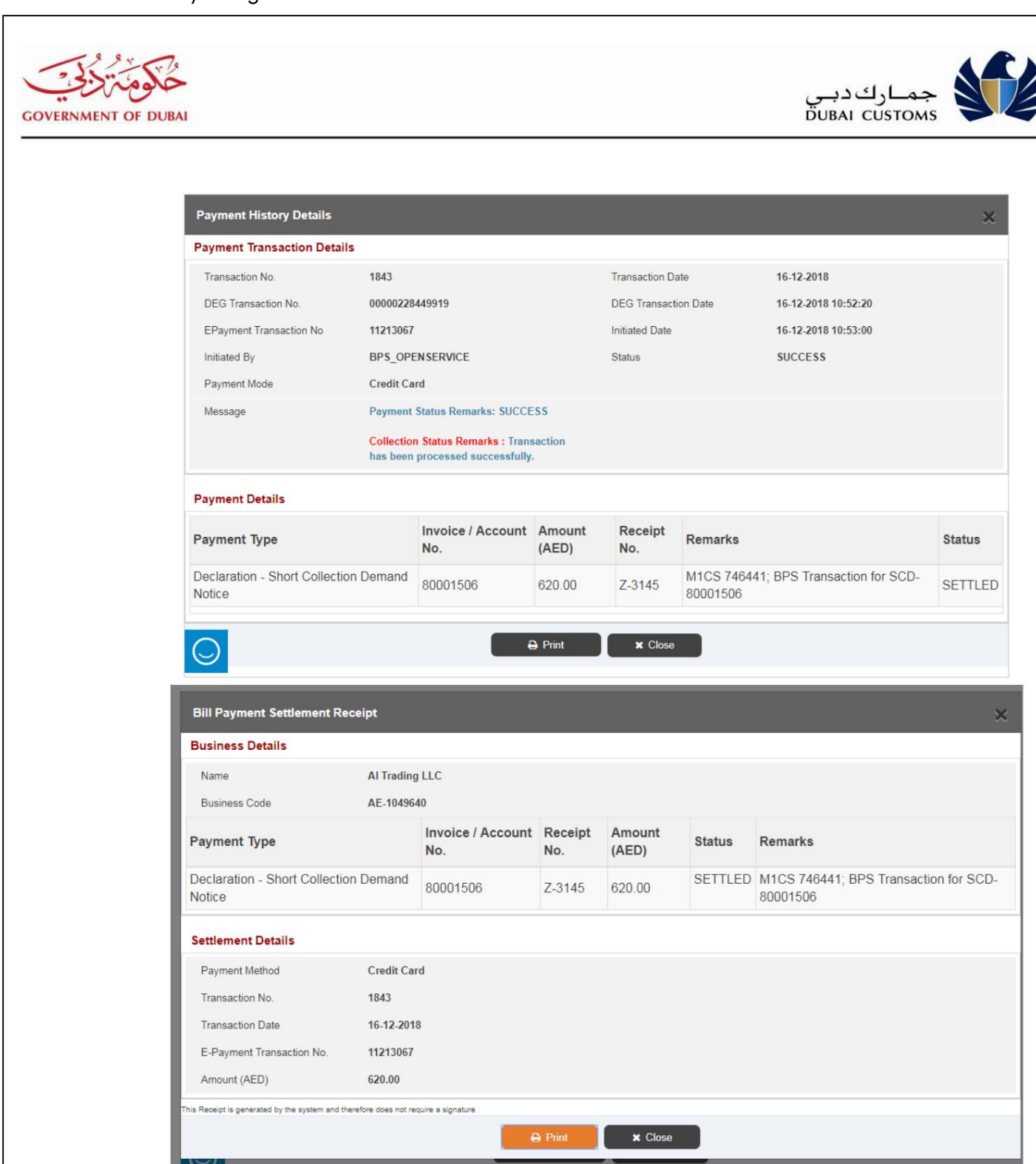

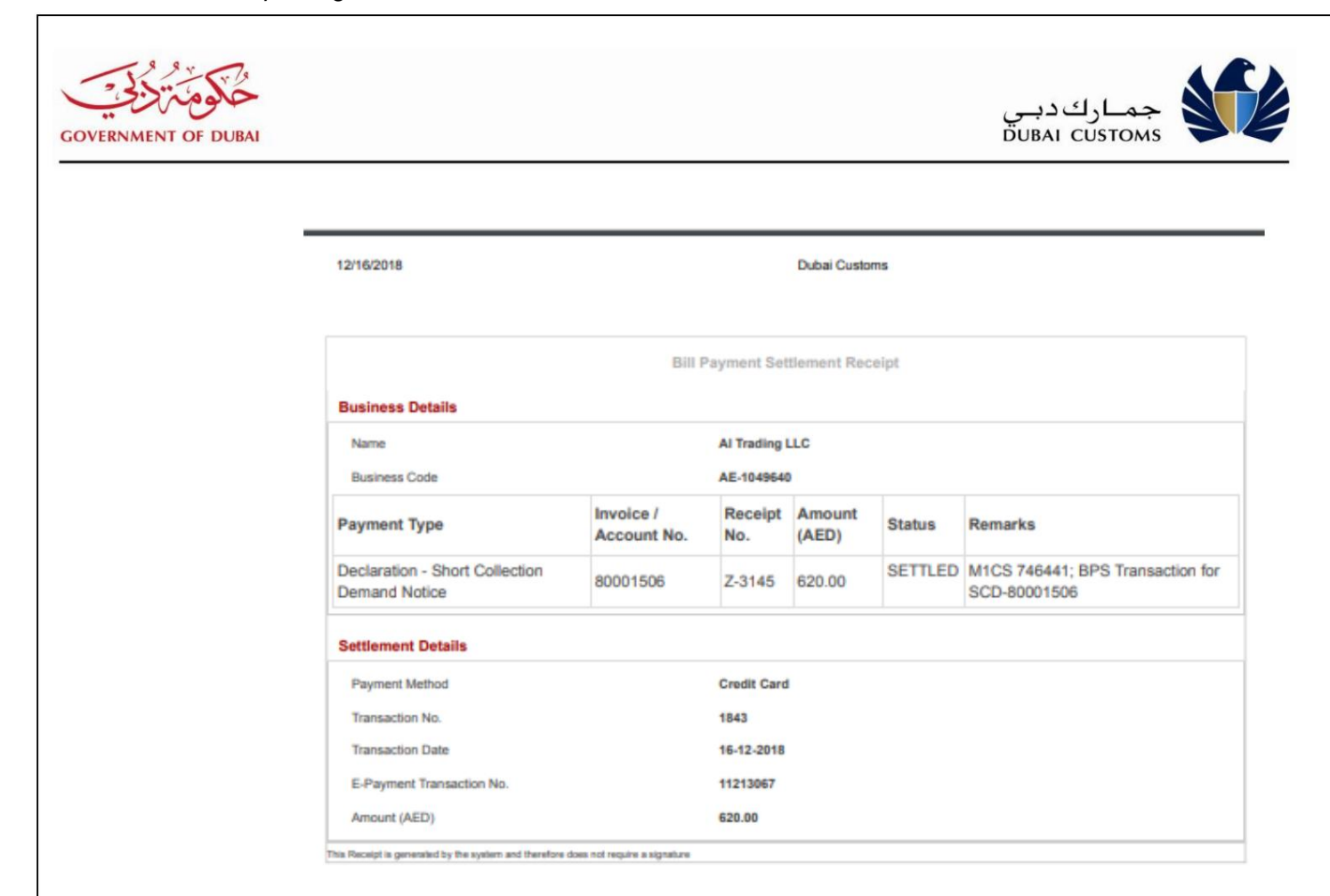

راهنمای کاربر آنلاین Payment.docx<sup>.</sup> همان Payment.docx. است از منابع است از منابع است از منابع است از منابع است ا